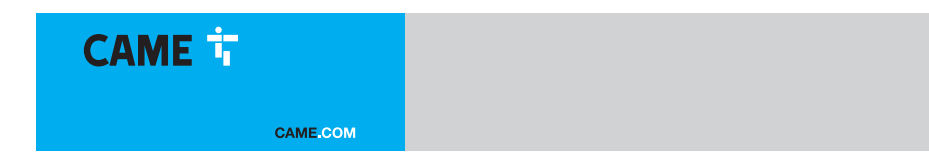

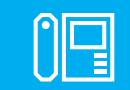

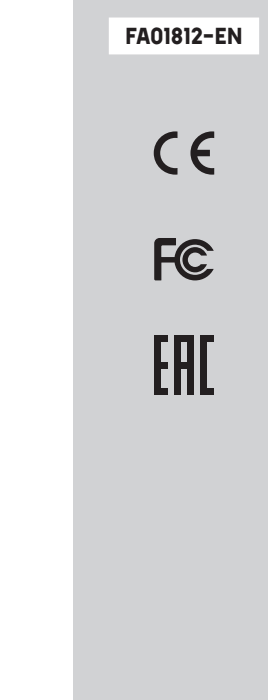

EN English

INSTALLATION AND CONFIGURATION MANUAL

**XVP F XVP S**

CAME<sup>t</sup>

## GENERAL PRECAUTIONS

Read the instructions carefully before beginning the installation and carry out the procedures as specified by the manufacturer.  $\bullet$ Installation, programming, commissioning and maintenance must only be carried out by qualified, expert technicians and in full compliance with the applicable law. • Before carrying out any cleaning or maintenance, disconnect the device from the power supply. • Wear anti-static clothing and footwear if performing work on the circuit board. • Only use this product for its intended purpose. Any other use is hazardous. • Came S.p.A. is not liable for any damage caused by improper, erroneous or unreasonable use. • The product, in its original packaging supplied by the manufacturer, must only be transported in a closed environment (railway carriage, containers, closed vehicles). • If the product malfunctions, stop using it and contact customer services at https://www.came.com/ global/en/contact-us or via the telephone number on the website. • The manufacture date is provided in the production batch printed on the product label. If necessary, contact us at https://www.came.com/global/en/contact-us. • The general conditions of sale are given in the official CAME price lists.

#### **General precautions for controlling the device remotely**

Some features of the system may be managed using smartphones or tablets via the corresponding apps. For the system to be remotely controlled, the device must be connected to a home Wi-Fi network with internet access. • This type of system requires a high-quality Wi-Fi signal to the device to function properly. • You must have a permanent internet connection as part of your internet service provider contract. The connection must be able to support the data traffic generated by the device and must not block VoIP traffic. The smartphone or tablet running the app must not block VoIP apps.

 $\square$  Remotely controlling the device via the app means consuming your smartphone/tablet/home network's data traffic. The cost of this consumption is borne by the user.

#### **Legislative references**

This product complies with the applicable standards in force at the time of manufacturing.

CAME S.p.A. declares that the product described in this manual complies with Directive 2014/53/EU and the Radio Equipment Regulations 2017. • The full EC declaration of conformity and UK Conformity Assessed (UKCA) marking information can be found at www.came.com.

This device complies with part 15 of the FCC Rules.

Operation is subject to the following two conditions:

(1) this device may not cause harmful interference

(2) this device must accept any interference received, including interference that may cause undesired operation.

This product contains FCC ID: QOQBGM13P.

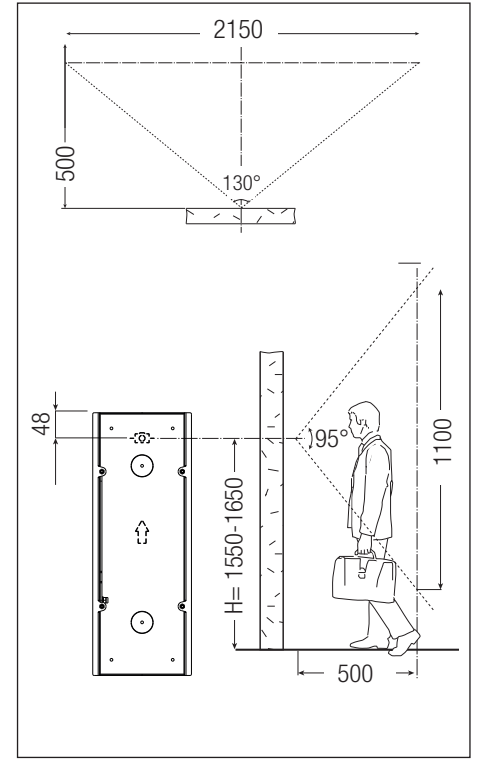

## **PRODUCT DATA AND INFORMATION**

XVP F (840AA-0020) -Recessed video intercom entry panel with touch screen for IP360 system. XVP S (840AA-0030) -Wall-mounted video intercom entry panel with touch screen for IP360 system.

#### Description of parts

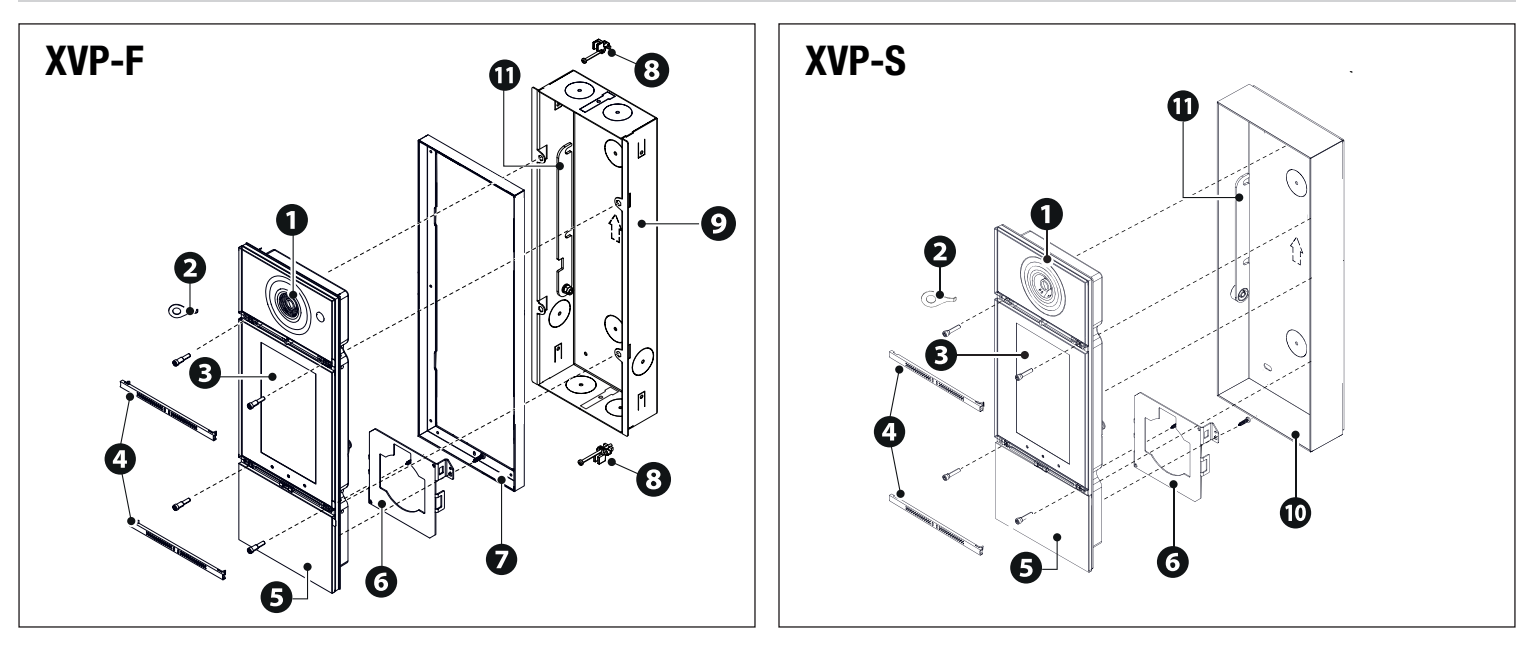

- Video camera lens Front frame key Touch-screen display Front cover strips Front frame
- RFID module bracket

 Front perimeter frame Terminals with screw for recessed plate mounting Back box Wall-mounting back Bracket

Function of terminals

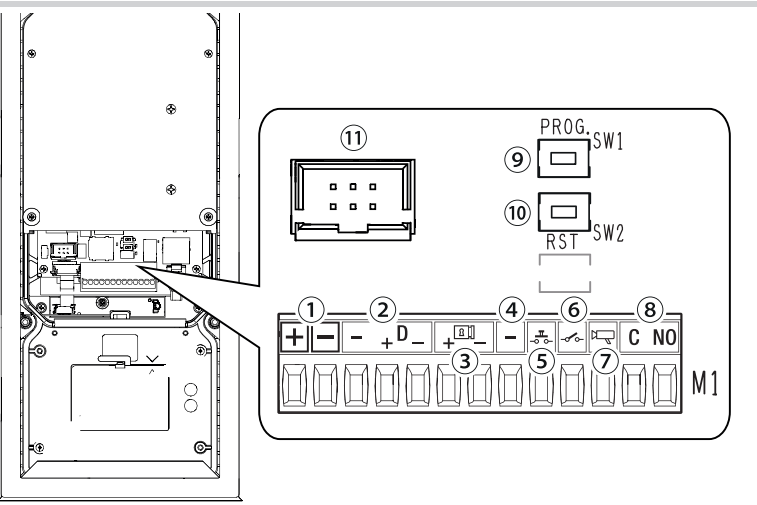

 Local power supply input 12-24 V DC CAN BUS data line Max. 12V - 1A electric lock ④ Earth Door release button (NO) Open door contact input (NC)\* Entry panel enabling output Max relay contact 1 A 30 V (AUX 2) PROG button **(10) RESET button** FLAT cable connector

\*Active to earth

#### RESET button

The [RESET] button allows you to restart the device. **Example 2** This operation does NOT delete any programming Technical data

Size

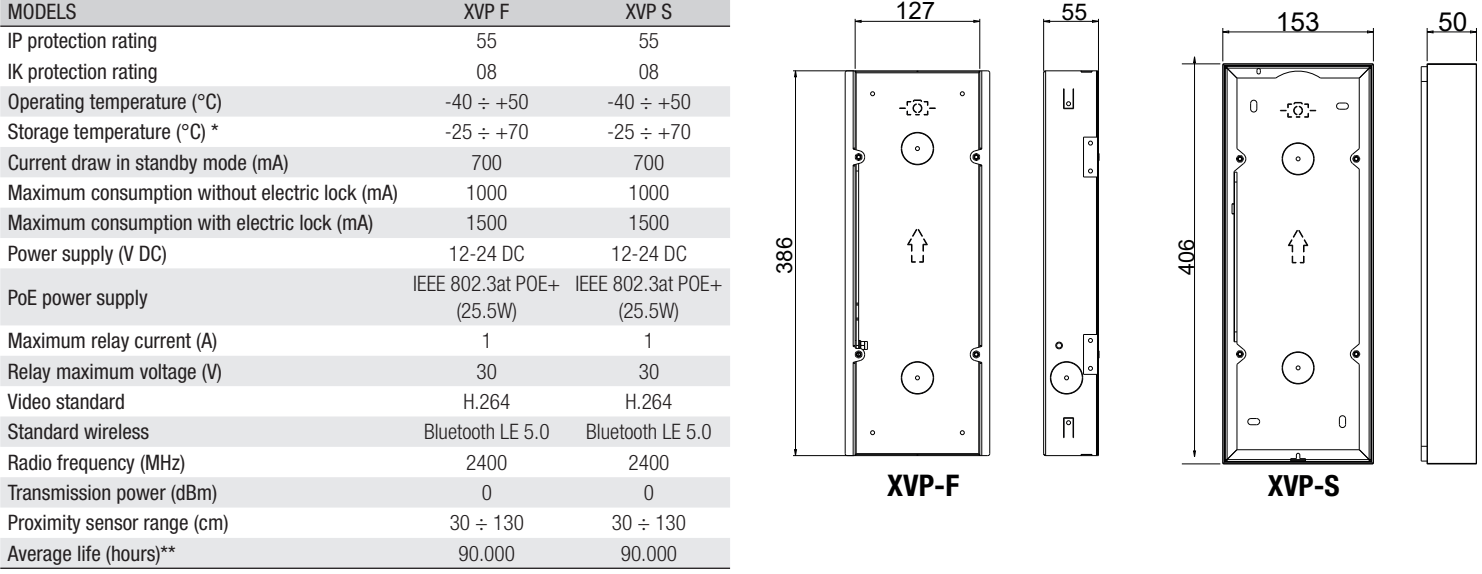

(\*) Before installing the product, keep it at room temperature where it has previously been stored or transported at a very high or very low temperature.

 $(**)$  The average product life is a purely indicative estimate. It applies to compliant usage, installation and maintenance conditions. It is also influenced by other factors, such as climatic and environmental conditions.

**The minimum on temperature from cold is -25°C.** 

 $\triangle$  If the temperature of the display glass reaches 80°C when exposed to sunlight, the device's thermal protection is activated. Normal operation is restored only once the glass has cooled down.

 $\triangle$  The wall must be perfectly flat and flush with the bottom of the box to reach the specified IP rating.

## **INSTALLATION**

## Preliminary operations

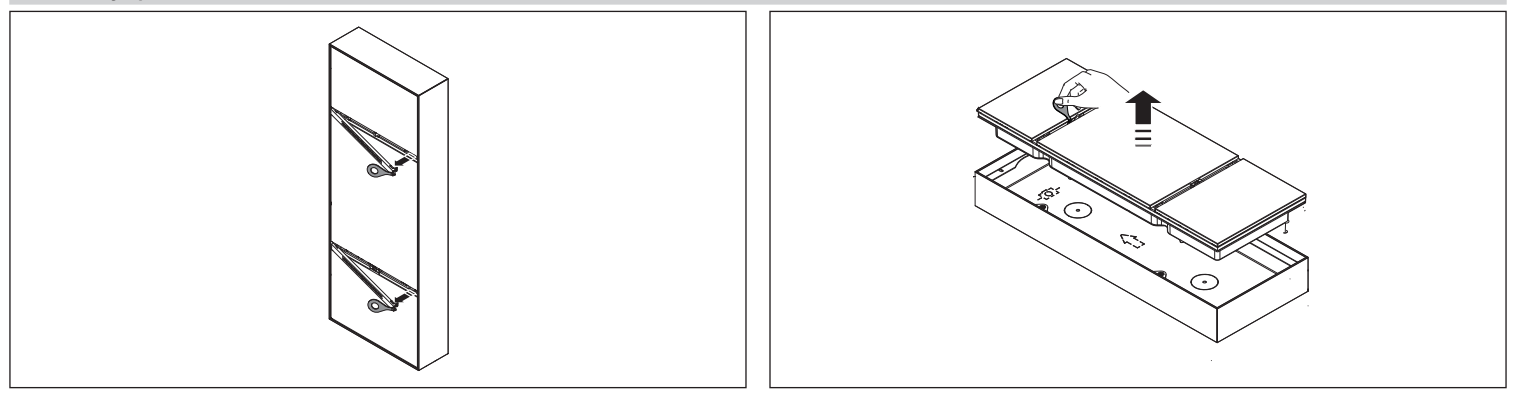

## Recess installation (XVP S)

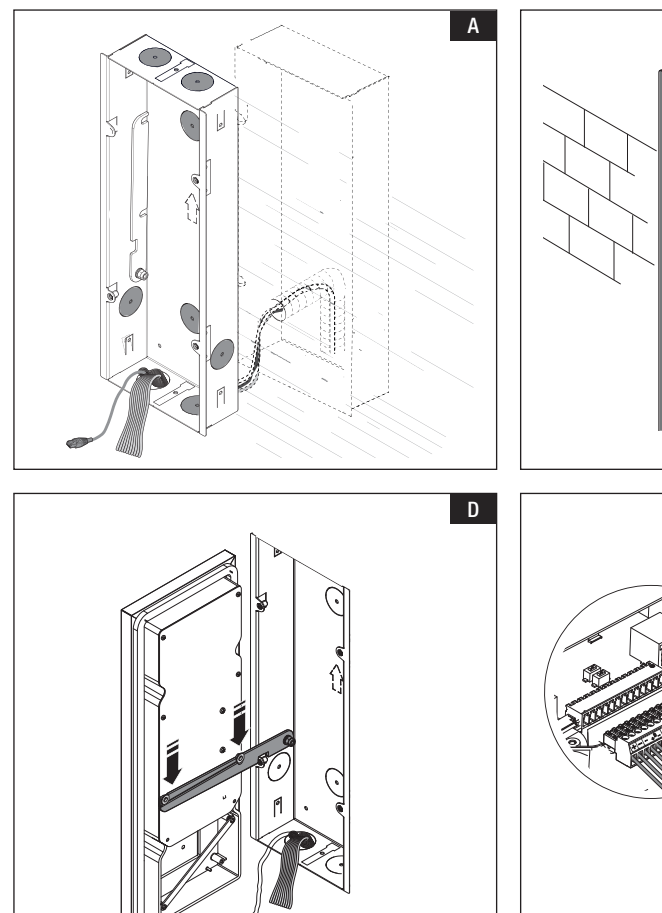

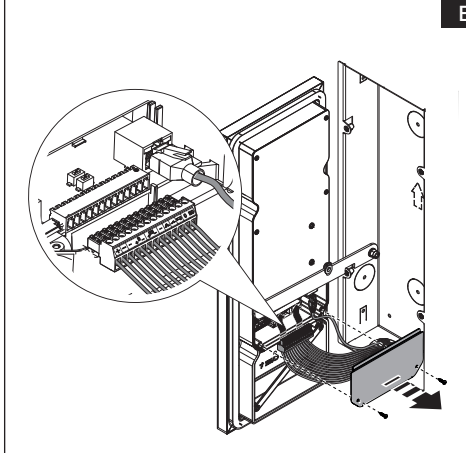

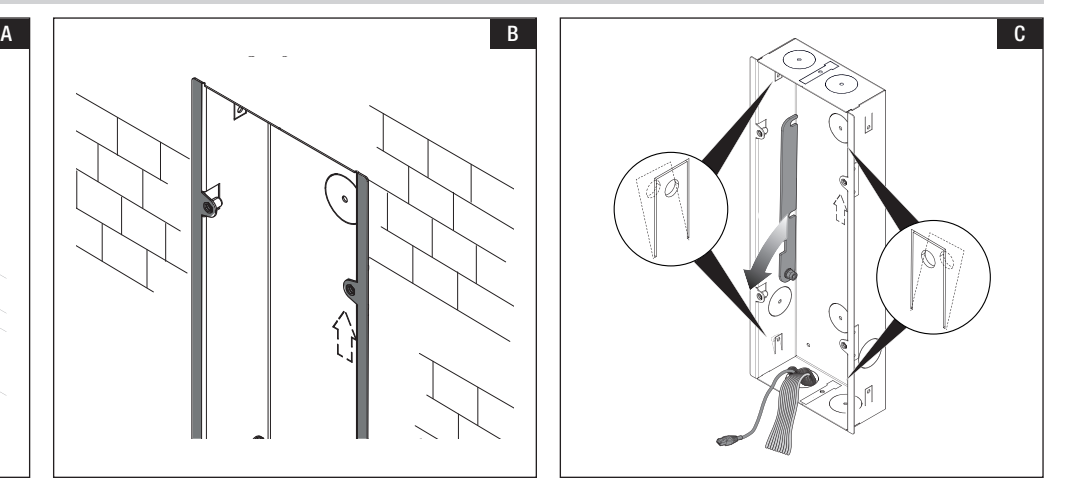

E **<sup>A</sup>** Remove one or more of the box knockouts and thread the pipe containing the wires for the system through it/them. Wall in the box at the desired height, taking into account the TOP indication and the positioning of the camera lens.

> **<sup>B</sup>** Wall in the box keeping the side tabs on the outside of the recess.

**C** For a better grip, push the fixing tabs outwards.

**D** Lower the bracket and hook the front frame onto the support.

**E** Remove the terminal cover. Make the connections.

#### Recess installation secured to brackets

 $\triangle$  The box can be secured to a plate 2 to 30 mm thick.

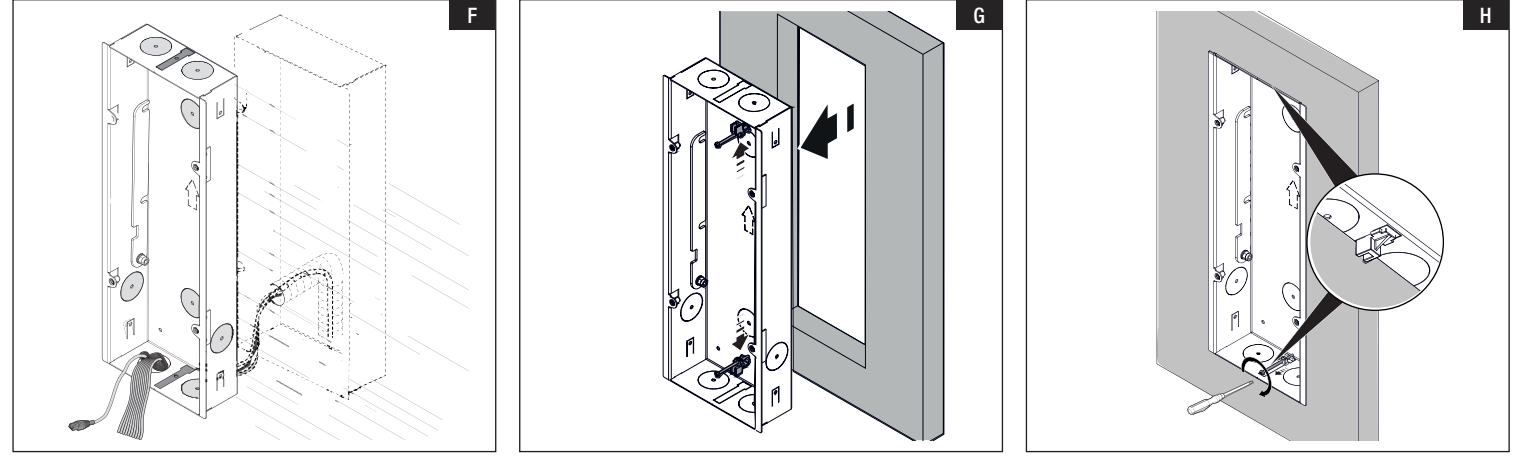

**<sup>F</sup>** Remove the knockouts shown, as well as those that the wires for the system go through.

**<sup>G</sup>** Fit the plate, keeping the side tabs on the outside of the recess. Insert the terminals into the box's knockouts with the appropriate screws.

**H** Tighten the screw and position the terminal extended on the plate. Carry out this operation on both sides.

#### Wall-mounted installation (XVP F)

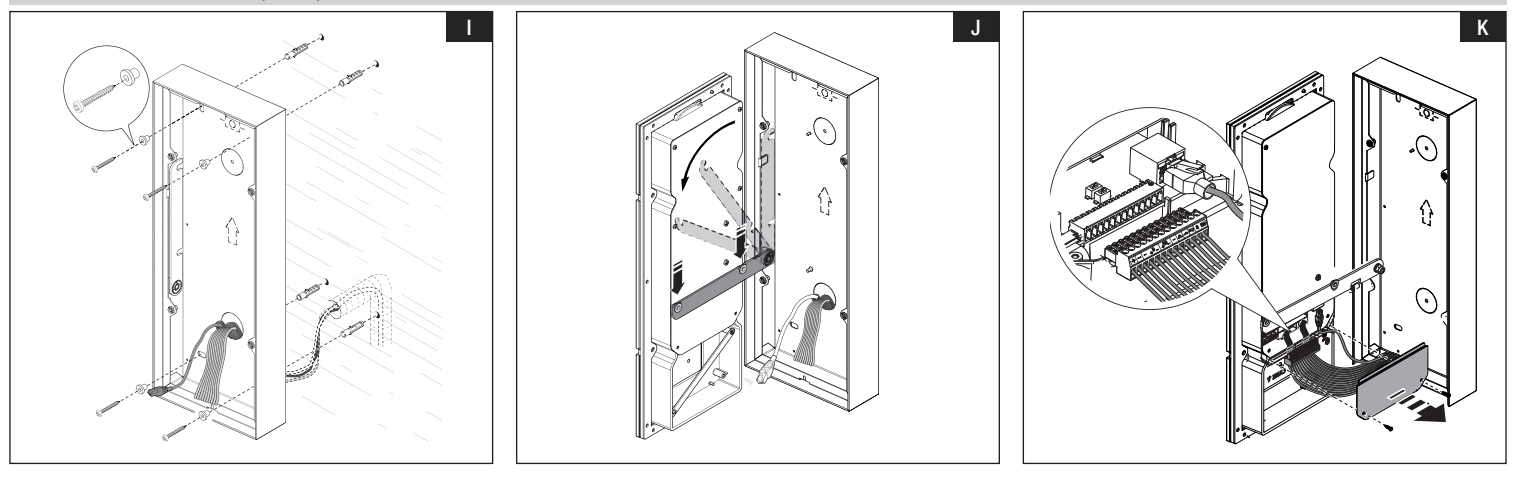

**<sup>I</sup>** Remove one or more of the back knockouts and thread the pipe containing the wires for the system through it/them. Secure the back to the wall using the plugs and screws supplied.

Secure the box at the desired height taking into account the TOP indication and the positioning of the camera lens.

**<sup>J</sup>** Lower the bracket and hook the front frame onto the support.

**<sup>K</sup>** Remove the terminal cover. Make the connections.

#### Assembling the RFID module (optional)

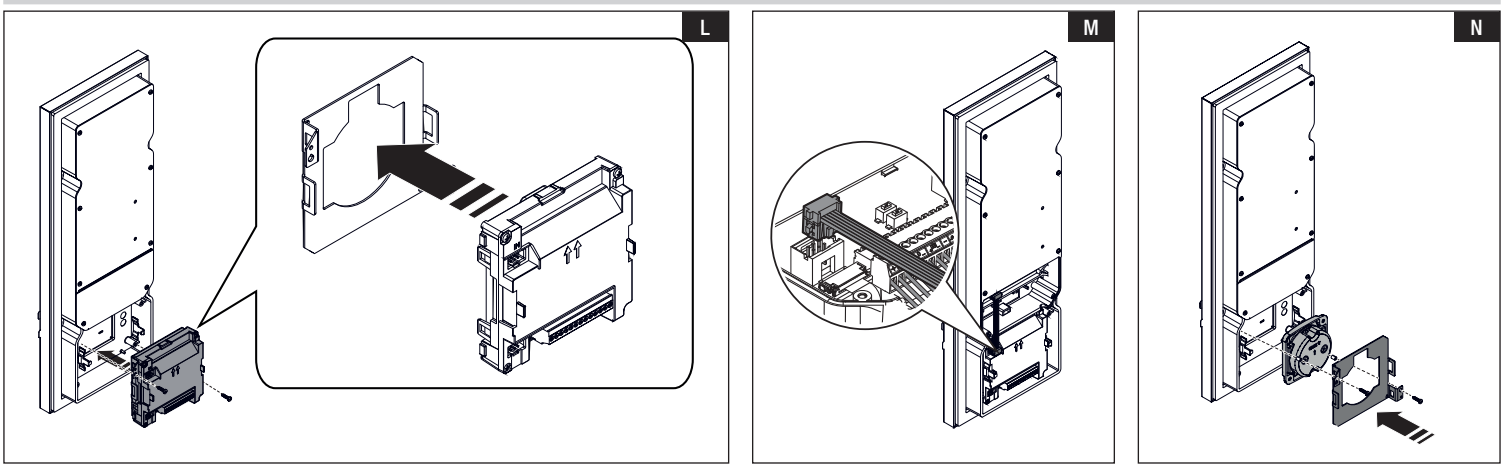

#### MTMRFID

**L** Hook the bracket to the MTMRFID module and secure the whole thing to the frame with the screws supplied.

**<sup>M</sup>** Make the connections to the entry panel using FLAT cabling.②

#### Transponder selector switch 806SL-0300

**N** Position the transponder selector switch between the front frame and the bracket. Secure it with the screws and spacers supplied. Make the connections to the entry panel using FLAT cabling.

A third-party module can be installed using the strap supplied to attach the module to the bracket.

 $\triangle$  Fit the module, taking care not to apply pressure to the glass in the frame.

## Final operations

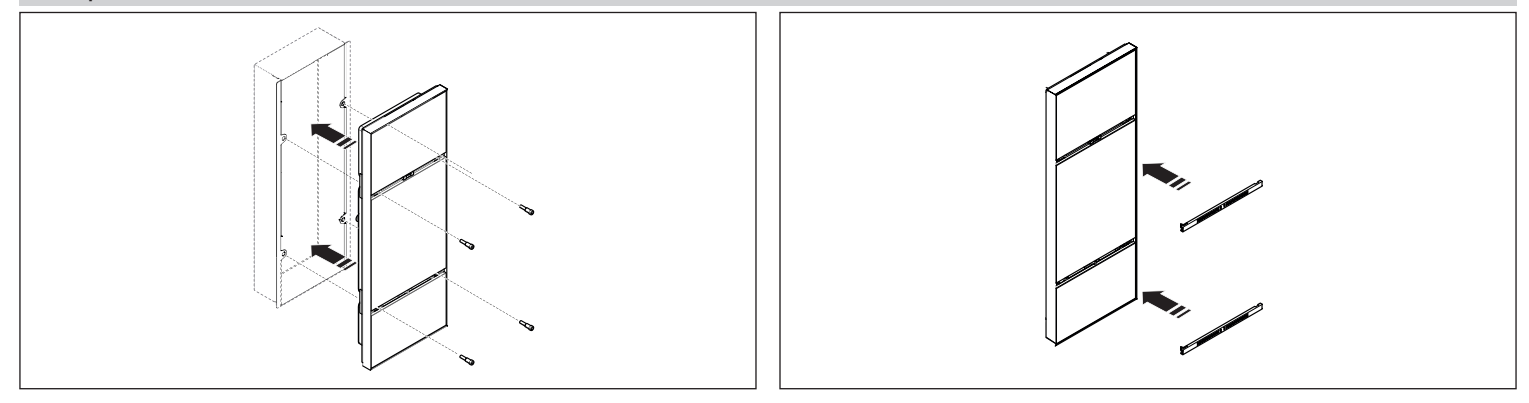

## **CONFIGURATION AND COMMISSIONING FROM THE DISPLAY**

After installing the device, it must be configured in order for it to operate correctly.

## Entering programming mode

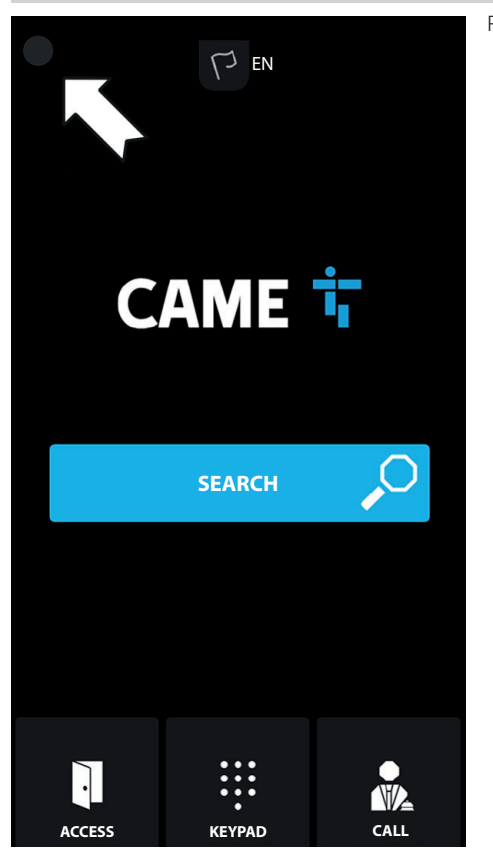

Press the top-left corner of the display for a few seconds to access the [SETTINGS] menu

# **LOGIN**

Model: XVP Serial number: 0097c002 HW version: 1.0 SW version: 0.1.0rc3 IP address: 192.168.61.34 Device mode: Slave

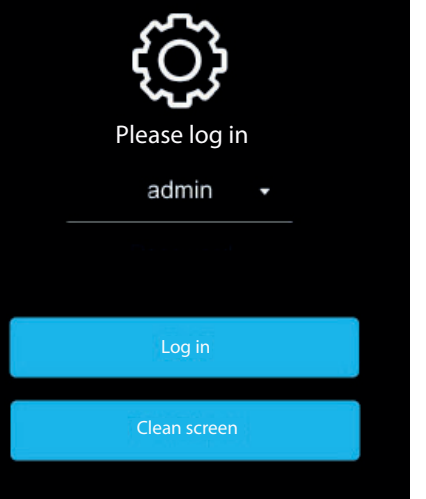

The [LOGIN] page is shownwith the system information.

The system information shown relates to: device model, serial number, HW version, SW version, IP address (if applicable) and device operating mode.

The serial number is used for programming from PCS/XIP.

 $\Box$  If there is no IP address, the configuration is in DHCP mode and the device has not obtained a valid address from the network.

Select [ADMIN] to access all system settings. Select [USER] to access only a part of the system settings.

Enter the password.

Default password for [ADMIN]: 112233

Default password for [USER]: 123456

Tap [LOG IN]: to access the [SETTINGS] menu

Tap the arrow on the top left to go back to the previous page at any time.

Some of the sections that can be viewed with [ADMIN] access require specific knowledge of the video entry system. Incorrect configuration may cause full or partial malfunctions.

## **SETTINGS**

#### Language

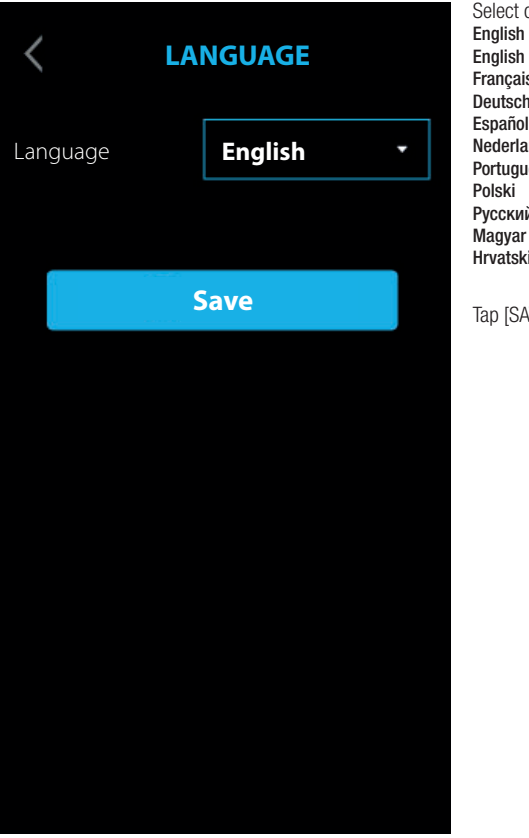

Select one of the available languages for the user interface:

English Français Deutsch Español Nederlands Português Рolski Pусский Magyar Hrvatski

Tap [SAVE] to save the configuration.

## Date/Time

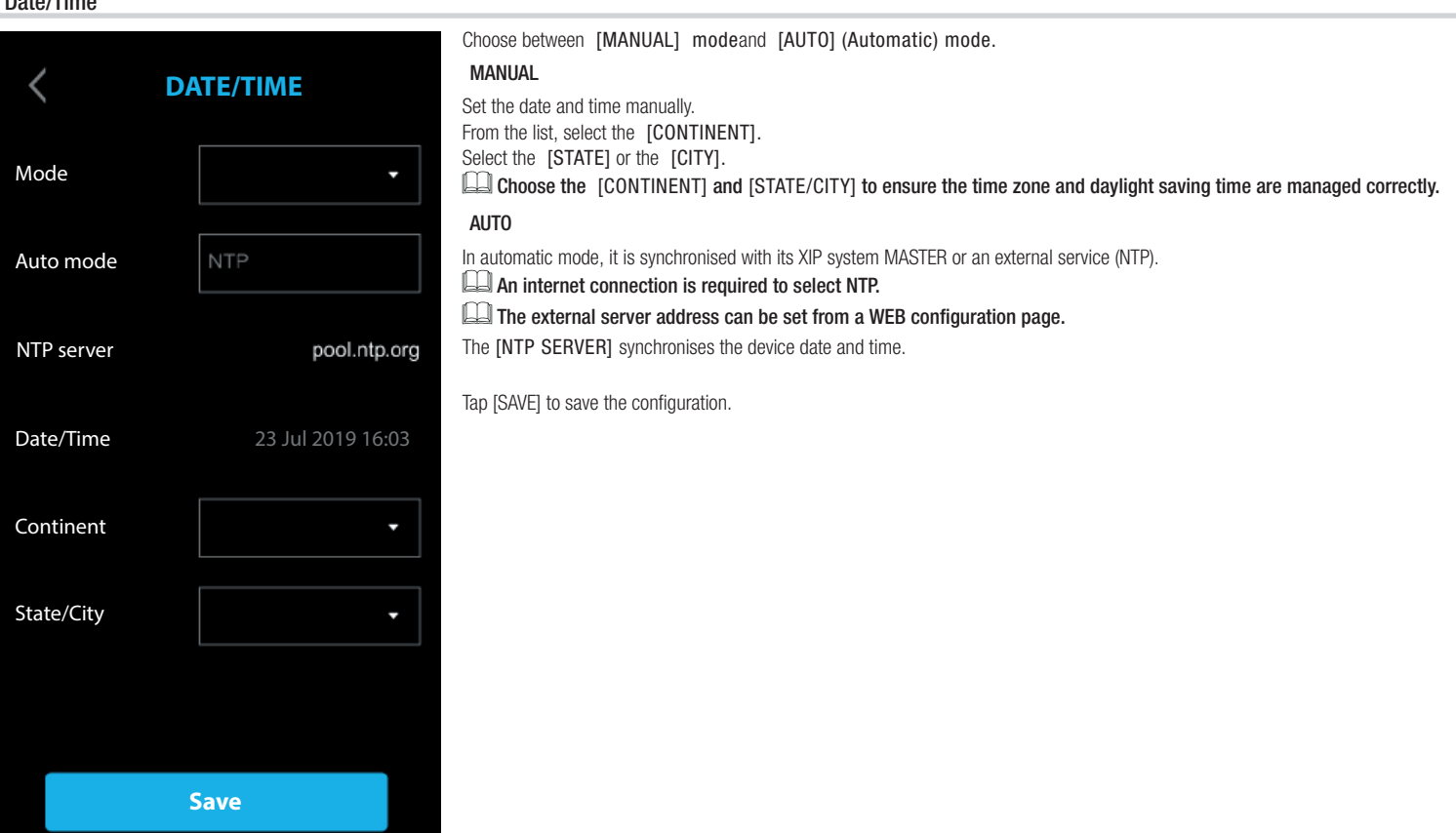

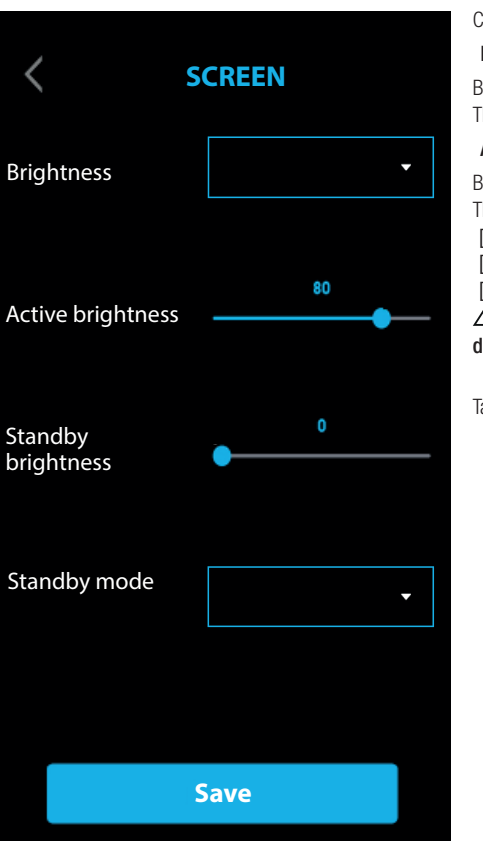

Choose between [MANUAL] modeand [AUTO] (Automatic) mode.

#### MANUAL

By selecting [MANUAL], the screen brightness can be adjusted using the [ACTIVE BRIGHTNESS] slider. The screen brightness can be adjusted in standby mode using the [STANDBY BRIGHTNESS] slider.

## **AUTO**

By selecting [AUTO], the screen brightness is adjusted according to the lighting conditions.

The screen brightness can be adjusted in standby mode by choosing, in the [STANDBY MODE] menu, between:

[OFF] - screen off

[SOFT] - brightness according to the lighting conditions, but always below the active brightness level

[BRIGHT] - same screen brightness level as with active brightness.

 $\triangle$  In both manual and automatic modes, in high temperatures, the screen brightness can be reduced to avoid possible damage to the device.

Tap [SAVE] to save the configuration.

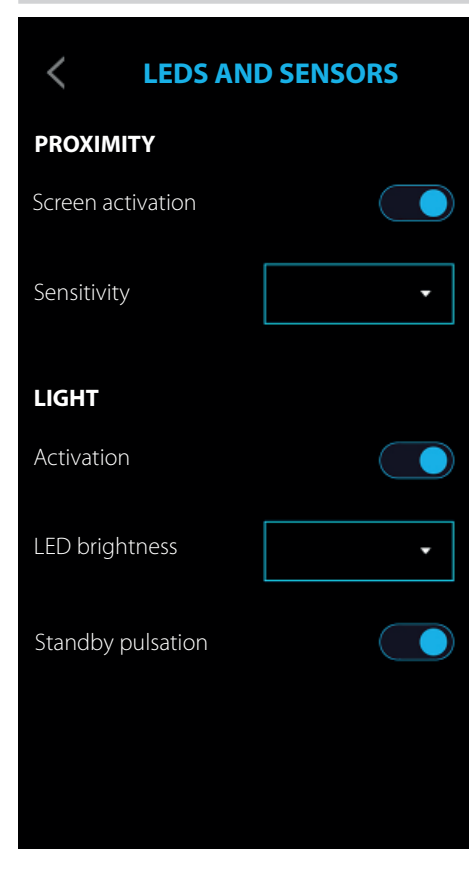

#### PROXIMITY

The **[PROXIMITY]** function, i.e. the screen turning on when you approach the device, is enabled with [SCREEN ACTIVATION]. The sensitivity of the proximity sensor can be set under [SENSITIVITY] by choosing from: [MAXIMUM] - detection at maximum possible distance

**[AVERAGE]** 

[MINIMUM] - detection at minimum possible distance

**Example 1** The detection distance partly depends on what is detected and the device's lighting conditions.

## LIGHT

The video camera LEDs can be activated or deactivated using [ACTIVATION].

If the LEDs are activated, you must configure the brightness under [LED BRIGHTNESS] or the pulsation effect under [STANDBY PULSATION].

## Network

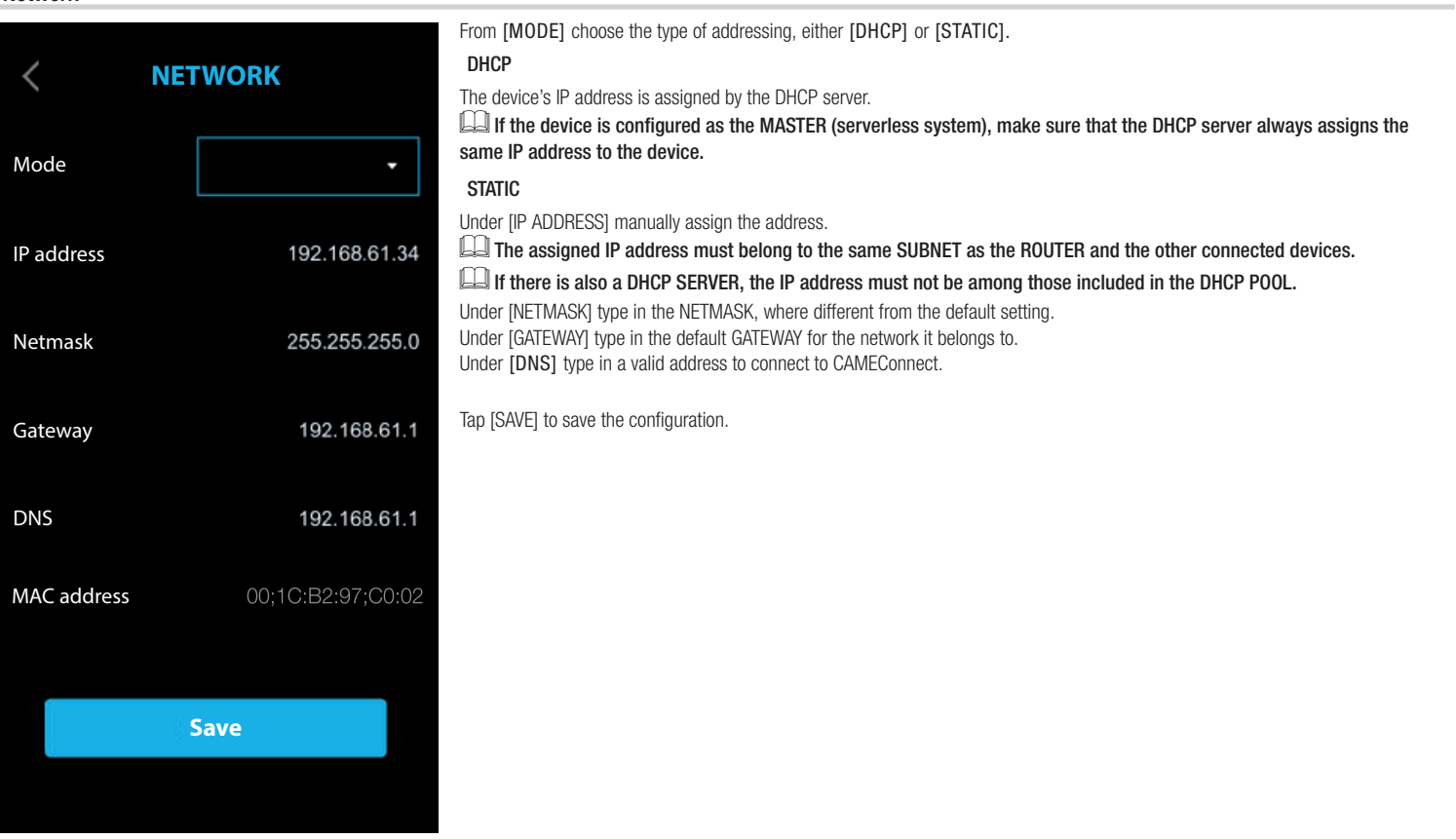

## SIP settings

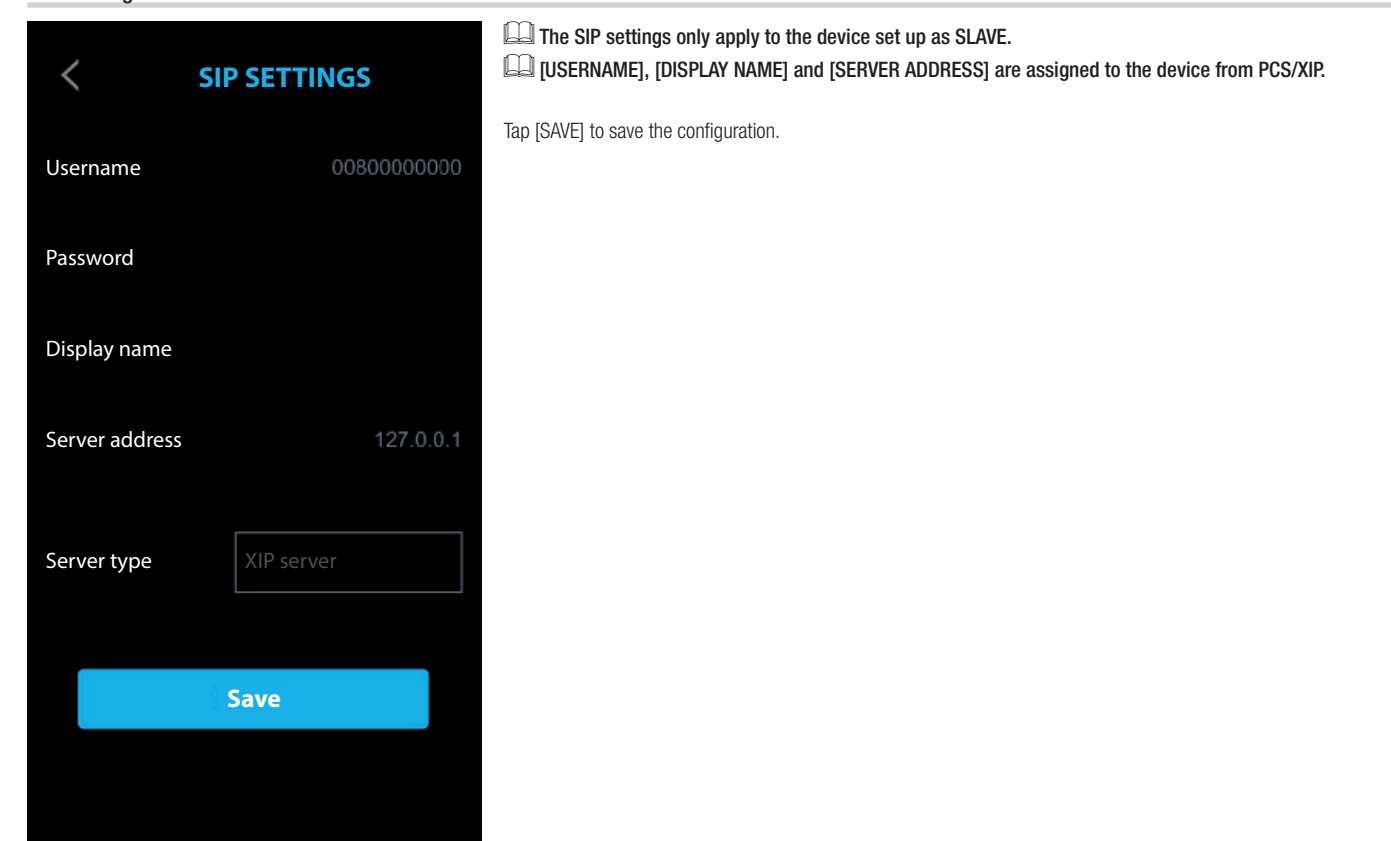

## CAMECONNECT

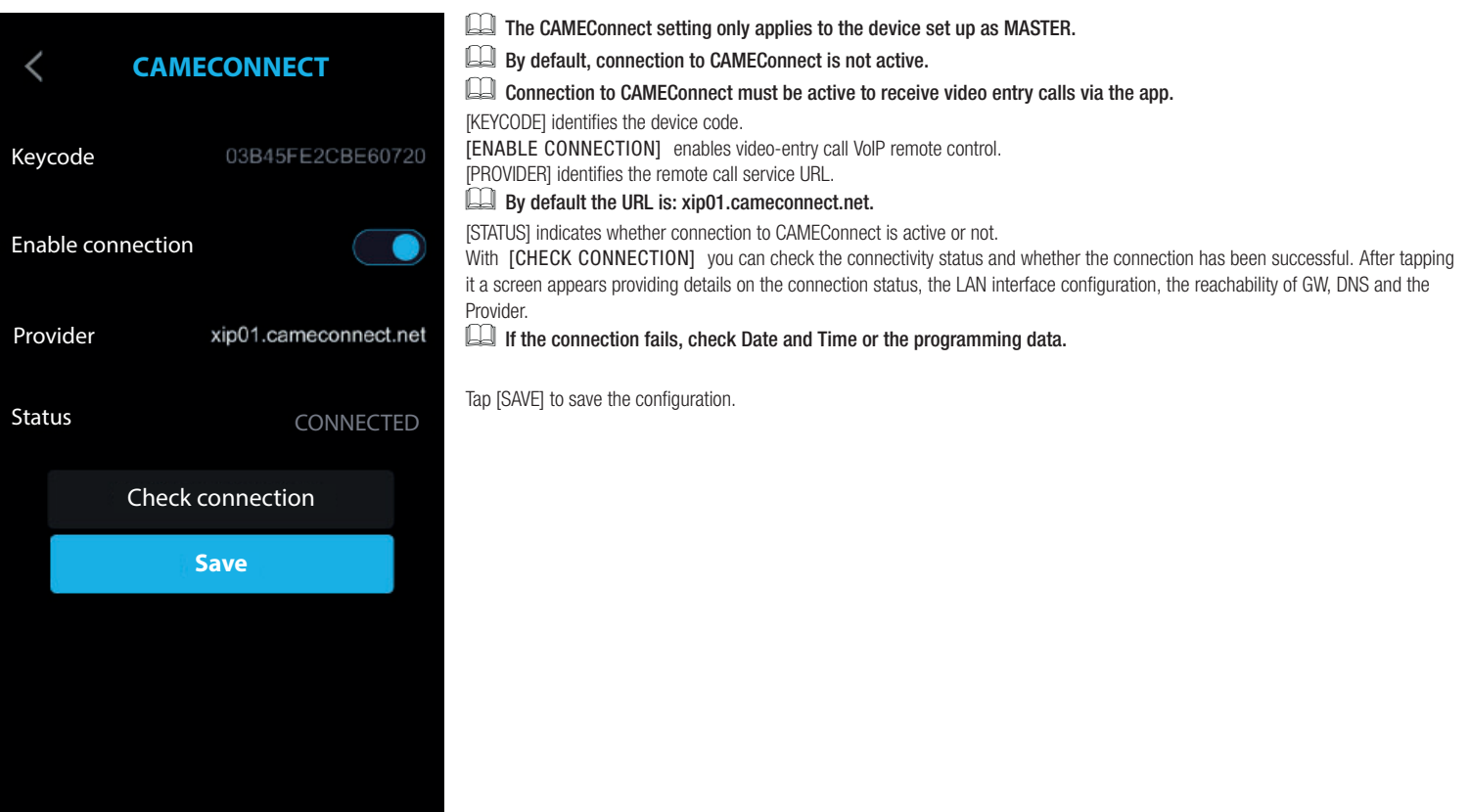

#### Multimedia

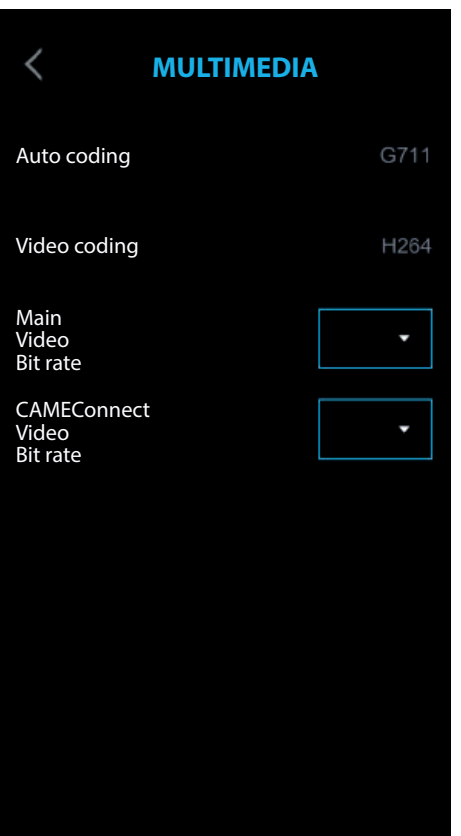

From the [MULTIMEDIA] menuthe maximum BIT RATE and the video STREAM resolution that the device can process can be configured, choosing from the available values.

The higher the BIT RATE and RESOLUTION, the better the video quality, but the greater the UPLINK data bandwidth occupied.

## Access control

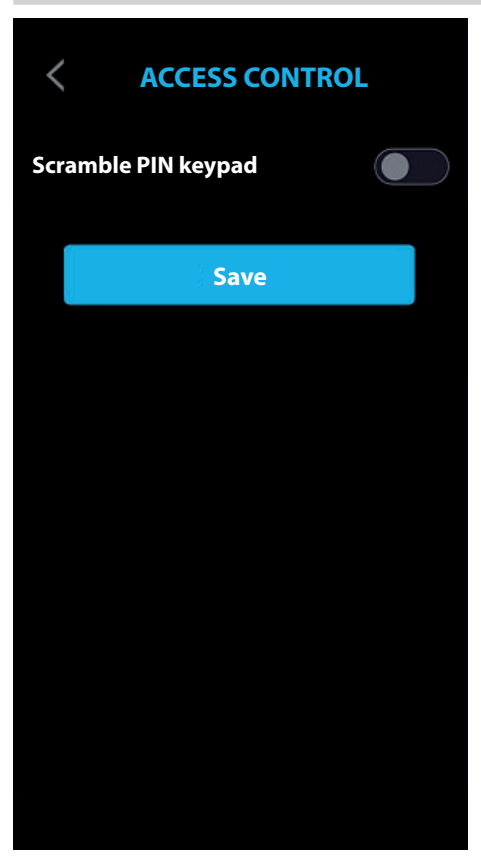

You can enable the function [SCRAMBLE PIN KEYPAD]. Every time the numerical keypad is called up for access control, the keys appear in a random order.

Tap [SAVE] to save the configuration.

#### Configuring the user interface

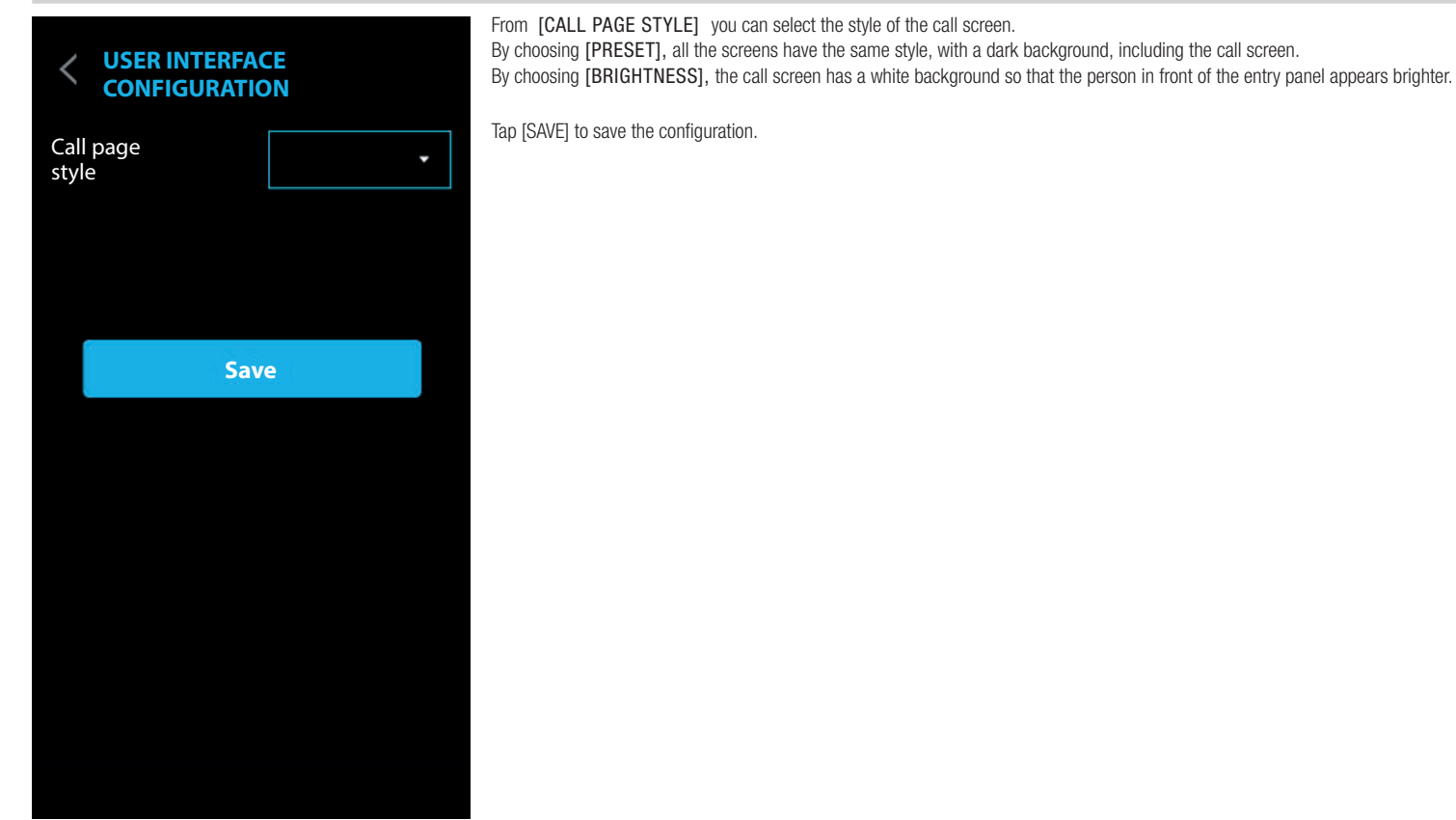

#### Maintenance

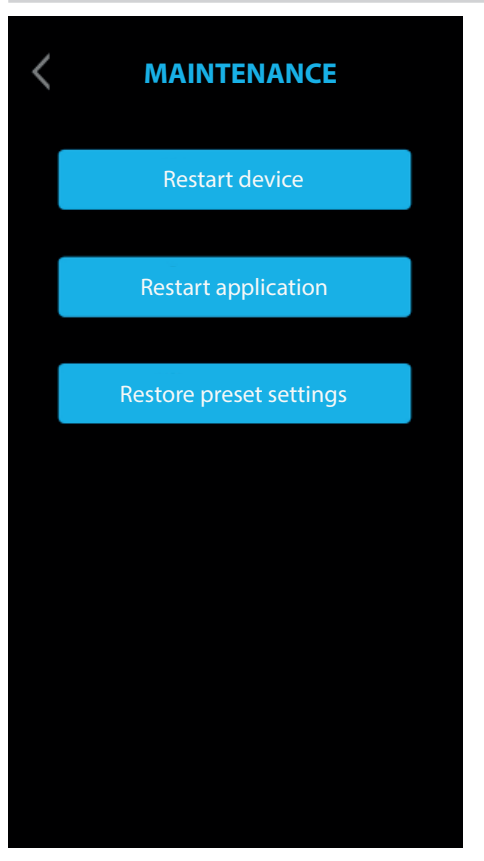

#### RESTART DEVICE

Tap to restart the device.

## RESTART APPLICATION

Tap to restart only the application managing the device.

## RESTORE PRESET SETTINGS

Tap to restore all local settings to the default factory settings.

## **CONFIGURATION AND COMMISSIONING VIA THE WEB INTERFACE**

After installing the device, it must be configured in order for it to operate correctly.

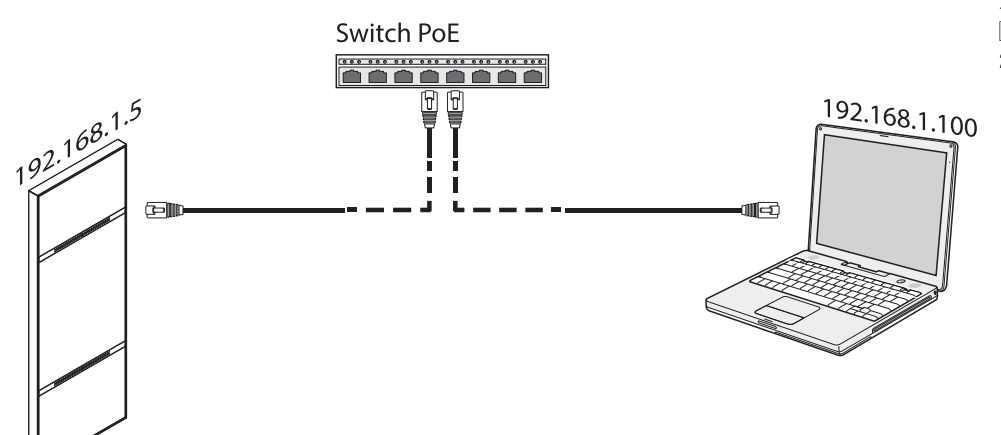

Assign an address belonging to the same subnet as the device to your PC (tablet, smartphone)

 The default IP address is 192.168.1.5 with netmask 255.255.255.0.

#### Entering programming mode

 $\triangle$  There is no scroll bar on the right on the web configuration pages; scroll by holding down the left button on the mouse and dragging. On a smartphone or tablet, swipe your finger down the screen.

To access programming, type the address of the device to be configured into the browser address bar.

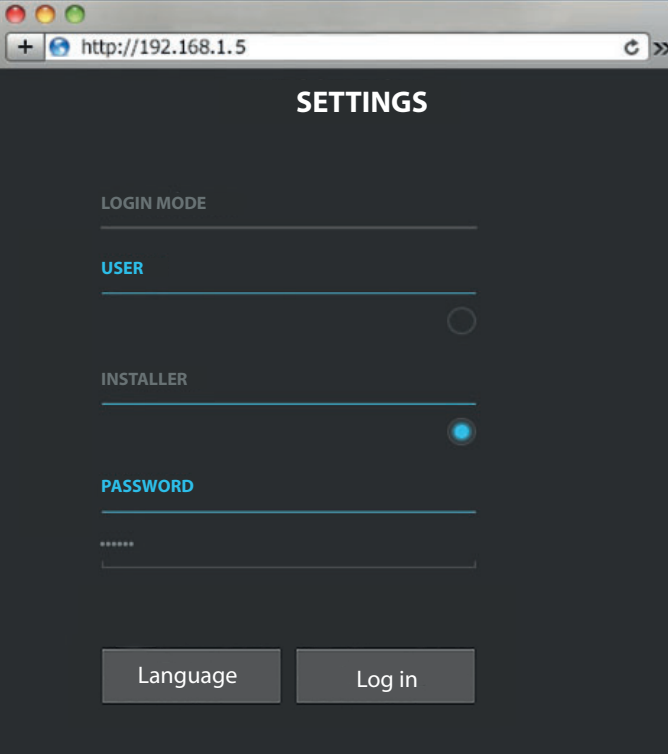

Select [INSTALLER] to access all system settings.

Select [USER] to access a limited part of the system settings.

Enter the password.

Default password for [INSTALLER]: 112233

Default password for [USER]: 123456

Some of the sections that can be viewed with [INSTALLER] access require specific knowledge of the video entry system. Incorrect configuration may cause full or partial malfunctions.

#### System

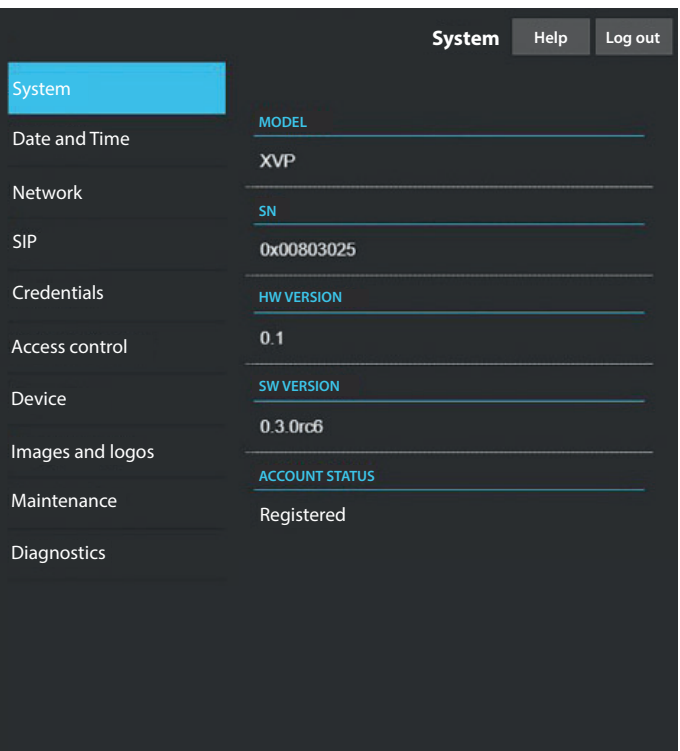

From the [SYSTEM] page you can display the information relating to the device model, SN (Serial Number), HW version, SW version and status of SIP account.

 $\Box$  The device can be configured as the MASTER from the PCS/XIP for 'Serverless' systems. Only one device can be configured as the MASTER.

**Quartion is complete, [ACCOUNT STATUS] will show as [REGISTERED].** 

Click on [HELP] to display the configuration manual in PDF format.

#### Date/Time

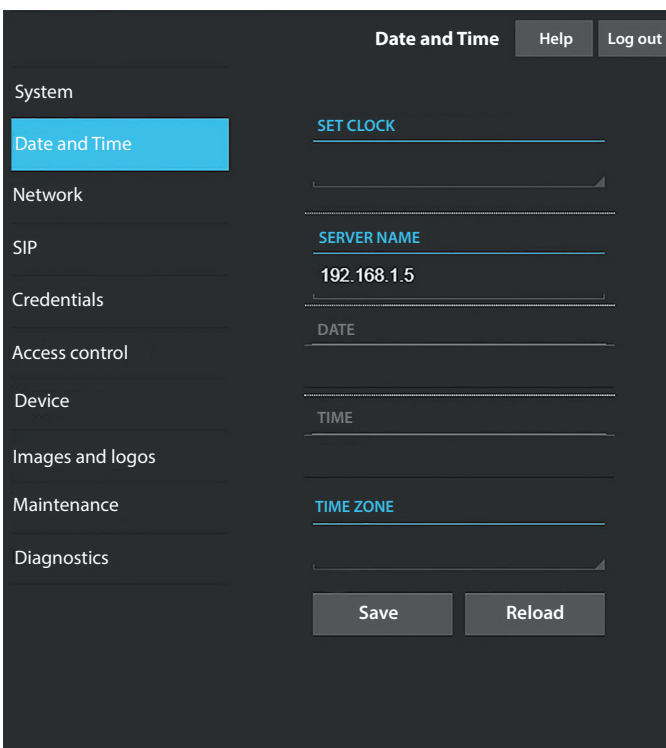

Under [SET CLOCK] choose [MANUAL] or [AUTOMATIC] mode.

#### **MANIJAI**

Set the date and time manually.

Under [TIME ZONE] select the Continent and State/City.

 $\square$  Choose the  $\overline{1}$  CONTINENTI and  $\overline{1}$  STATE/CITYI to ensure the time zone and daylight saving time are managed correctly.

#### AUTOMATIC

In automatic mode, it is synchronised with its XIP system MASTER or an external service (NTP). An internet connection is required to select NTP.

Under [SERVER NAME] you can indicate the address of the server the device uses to synchronise the date and time.

Press [SAVE] to save the configuration.

#### Network

#### **CONNECTIONS**

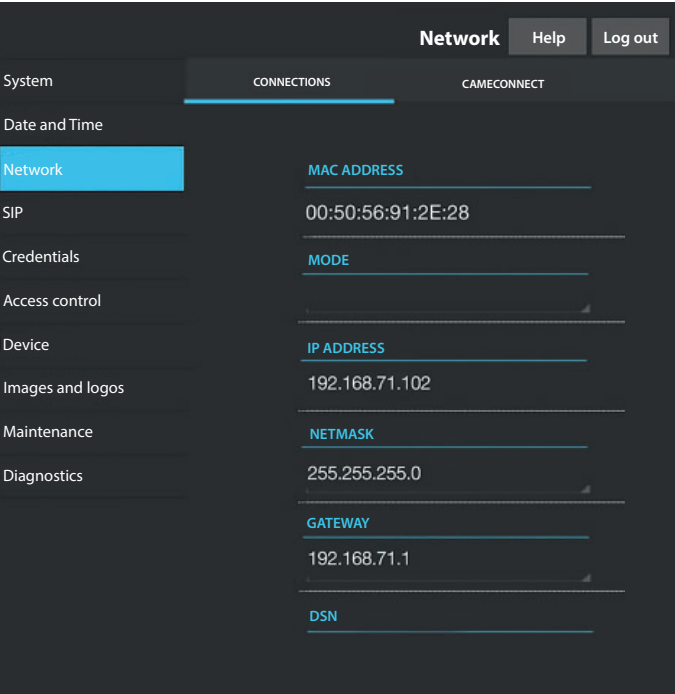

[MAC ADDRESS] gives the MAC ADDRESS of the device and cannot be changed. Under [MODE] you can choose the type of addressing, either [STATIC] or [DHCP].

#### DHCP

If you choose [DHCP] the IP address of the device is assigned by the DHCP server.  $\square$  If the device is configured as the master (serverless system), make sure that the DHCP server always assigns the same IP address to the device.

#### STATIC.

Under [IP ADDRESS] manually assign the address.

**Example 15 The device IP address must belong to the same SUBNET as the ROUTER and the other** connected devices.

Under [NETMASK] type in the NETMASK, where different from the default setting. Under [GATEWAY] type in the default GATEWAY for the network it belongs to. Under [DSN] type in a valid address to connect to CAMEConnect.

Press [SAVE] to save the configuration. Press [RELOAD] to reload the previous data.

#### **CAMECONNECT**

## $\square$  Only for devices configured as the MASTER.

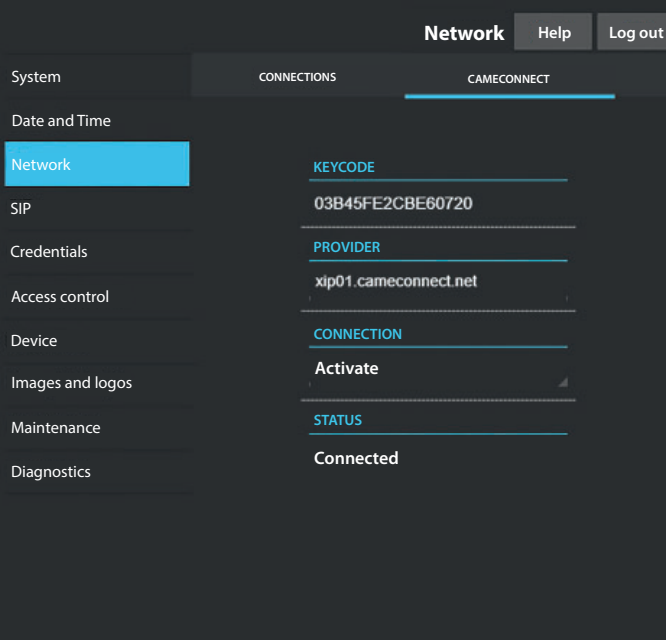

[KEYCODE] identifies the device code. **IPROVIDERI identifies the remote call service URL.** 

## By default the URL is: xip01.cameconnect.net.

Under [CONNECTION] you can activate managing video intercom calls remotely via VoIP. [STATUS] indicates whether connection to CAMEConnect is active or not.

Press [SAVE] to save the configuration. Press [RELOAD] to reload the previous data.

#### SIP settings

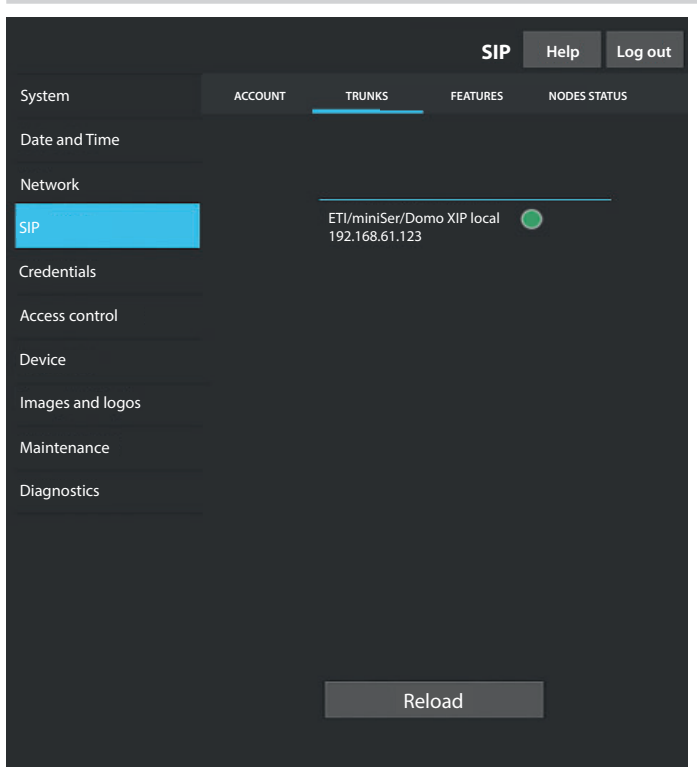

## **ACCOUNT**

Account and server data are displayed.

 [USERNAME], [DISPLAY NAME] and [SERVER ADDRESS] are assigned to the device from PCS/ XIP.

## **TRUNKS**

## $\square$  Only for devices configured as the MASTER.

List of servers in the system is displayed.

For each server on the list it shows whether the device and its sub-system are reachable (green) or not reachable (red).

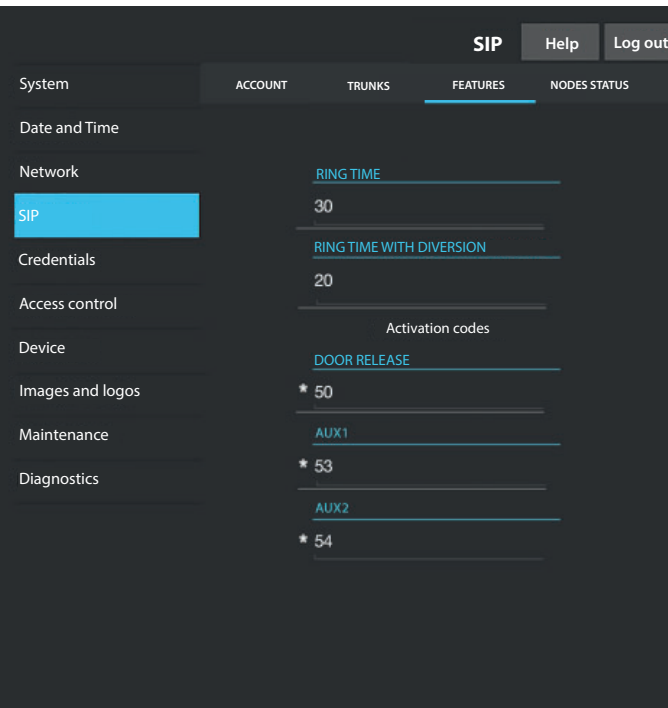

## FEATURES

 $\square$  Only for devices configured as the MASTER.

Under [RING TIME] you can set the time to elapse before the user called is considered to be absent. This parameter is used if CAMEConnect is not active or if simultaneous local and remote calls have been activated.

Under [RING TIME WITH DIVERSION] you can set the time to elapse before the call is diverted. This parameter is used with CAMEConnect active or for sequential calls.

Under [DOOR RELEASE], [AUX1] and [AUX2], the DTMF numerical codes assigned to these commands can be viewed and modified.

#### NODES STATUS

## $\square$  Only for devices configured as the MASTER.

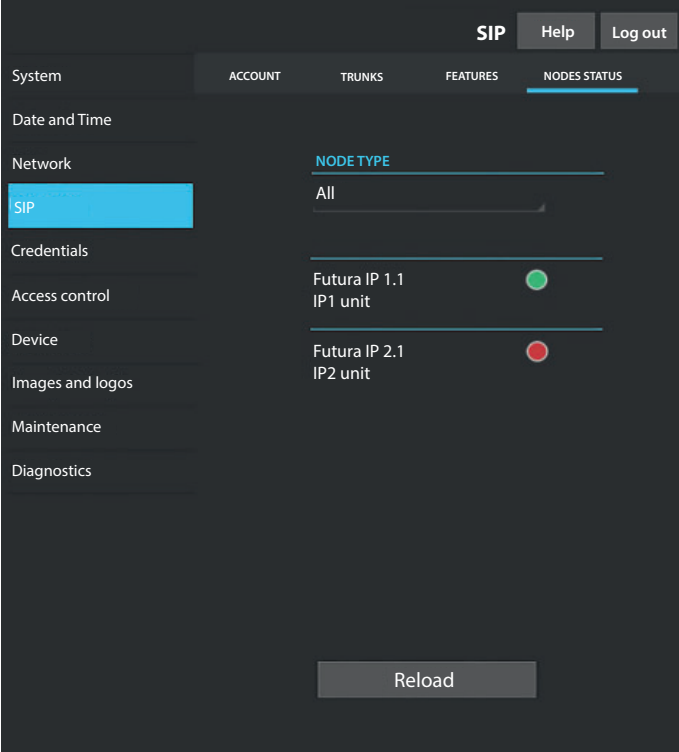

List of SIP VoIP devices in the system and their registration status at the MASTER XVP entry panel is displayed.

If the icon is green, the device is registered correctly.

If the icon is red, the device is not registered correctly.

 iOS apps not being called or apps connected remotely to CAMEConnect always show as not registered.

Under [NODE TYPE], the device list can be filtered by type.

#### **Credentials**

#### LICENCES

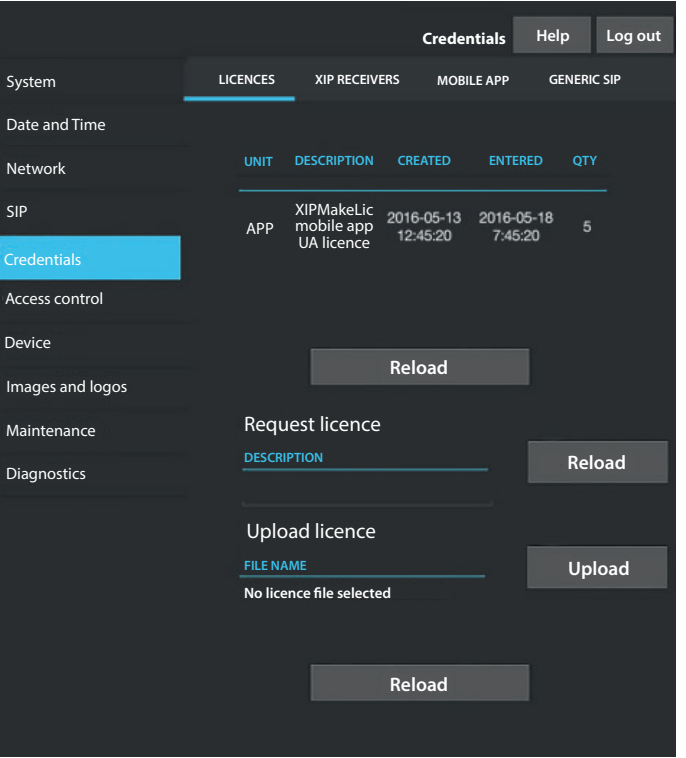

A list of the available licences entered is displayed.

By default, each XVP MASTER entry panel has 4 licences included, which can be used as app or GST licences.

Under [REQUEST LICENCES] the device ID data needed to request additional licences can be displayed. Under [UPLOAD LICENCES] the licences obtained can be added by pressing the [UPLOAD] button.

## XIP RECEIVERS

 $\square$  Only for devices configured as the MASTER.

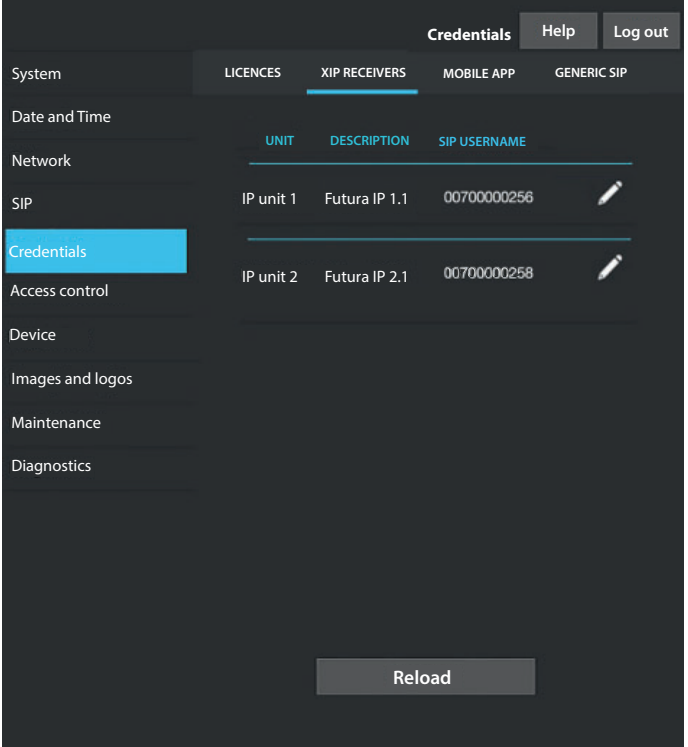

A list of IP 360 type devices (SIP receivers) not requiring a licence and using the MASTER XVP entry panel as the registration server is shown.

[UNIT] indicates the unit to which the receiver belongs.

[DESCRIPTION] indicates the description of the receiver as configured by PCS/XIP.

[SIP USERNAME] indicates the SIP username assigned to the XIP receiver by PCS/XIP.

**[ed]** [PASSWORD] and [SIP USERNAME] must be configured on the receivers to register them in the XVP entry panel.

Press  $\bullet$  to change the receiver SIP account password.

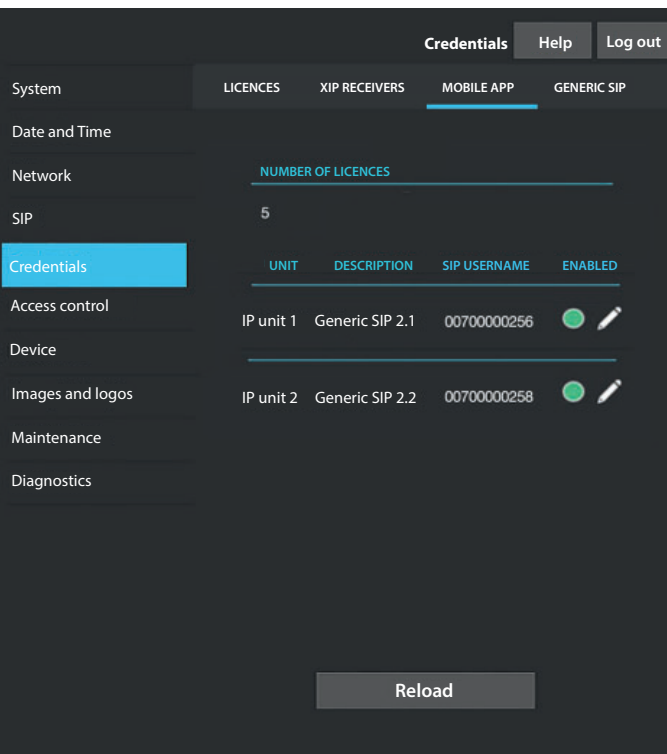

#### MOBILE APP

A list of mobile app devices requiring a licence and using the MASTER XVP entry panel as the registration server is shown.

List of generic SIP devices that use the entry panel as the registration server.

GENERIC SIP

#### $\square$  Only for devices configured as the MASTER.

[NUMBER OF LICENCES] indicates the number of licences available.

[UNIT] indicates the unit to which the device belongs.

**IDESCRIPTIONI** indicates the description of the receiver as configured by PCS/XIP.

[SIP USERNAME] indicates the SIP username assigned by the app or by PCS/XIP.

[ENABLED] indicates the status of the account.

If the icon is green, the account is enabled for registration of the entry panel and one of the available licences is associated with it.

If the icon is red, the account is not enabled for registration of the entry panel.

 Each enabled account needs a licence. A licence assigned to an account is removed from the [Number of licences] available.

**EM** [PASSWORD] and [SIP USERNAME] must be configured on the app or on the SIP device to register them in the XVP entry panel.

Press  $\bullet$  to change the account status and to change the password.

#### Access control

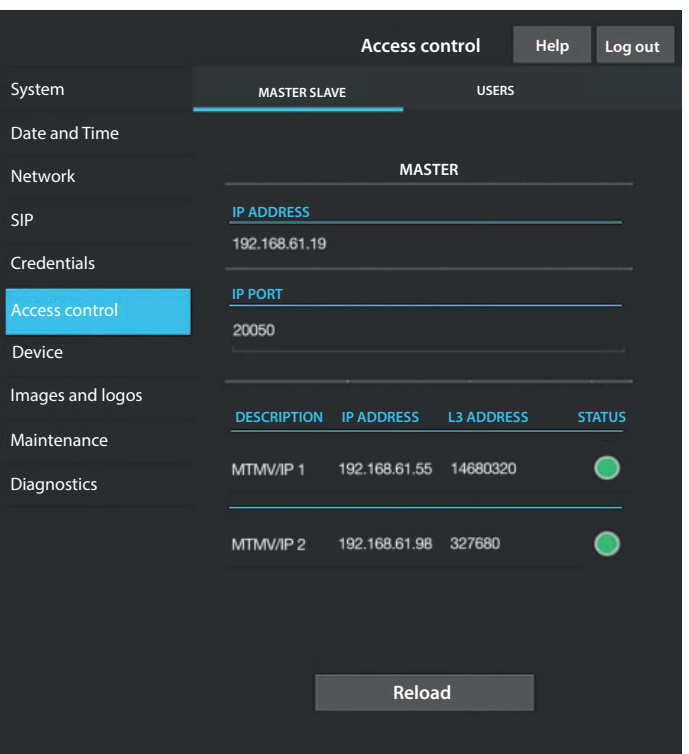

## MASTER/SLAVE

[IP ADDRESS] indicates the MASTER device address.

[IP PORT] indicates the MASTER device port. By default the port is 20050.

The information in [DESCRIPTION], [IP ADDRESS], [L3 ADDRESS] and [STATUS] relates to the SLAVE devices.

If the [STATUS] icon is green, the SLAVE device is connected to the MASTER device.

If the [STATUS] icon is red, the SLAVE device is not connected to the MASTER device.

#### USERS

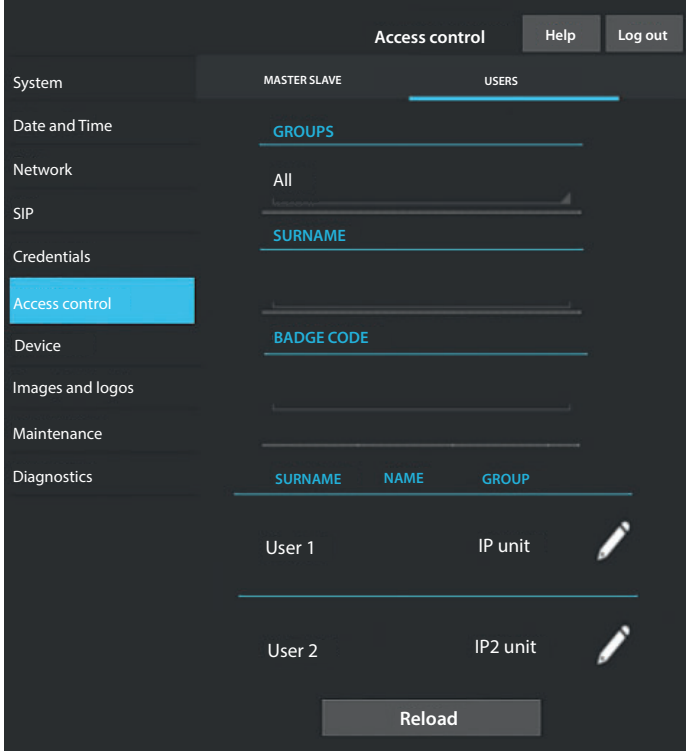

The access control users are listed.

The permissions for each user are defined by PCS/XIP.

The [GROUPS], [SURNAME] and [BADGE CODE] sections permit a filtered search for a user.

Press [RELOAD] to start the search.

From the MASTER device the status, badge code or numerical access code of a registered user can be edited.

Press  $\triangle$  alongside the user that is to be edited.

#### Device

#### AUDIO

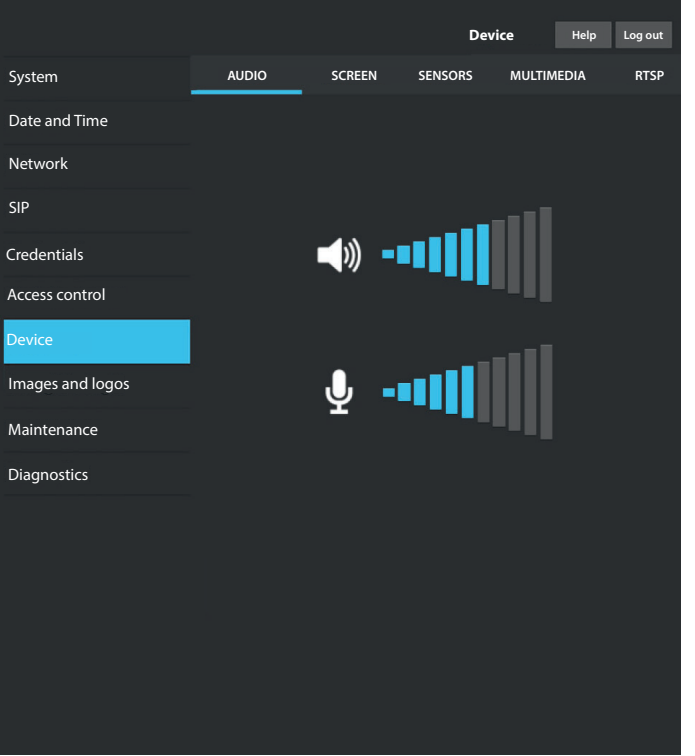

In this section you can adjust the speaker volume ( $\blacklozenge$ ) and the microphone amplification ( $\mathcal Q$ )  $\triangle$  Only modify the settings if absolutely necessary, for example in particular environmental conditions.

#### **SCREEN**

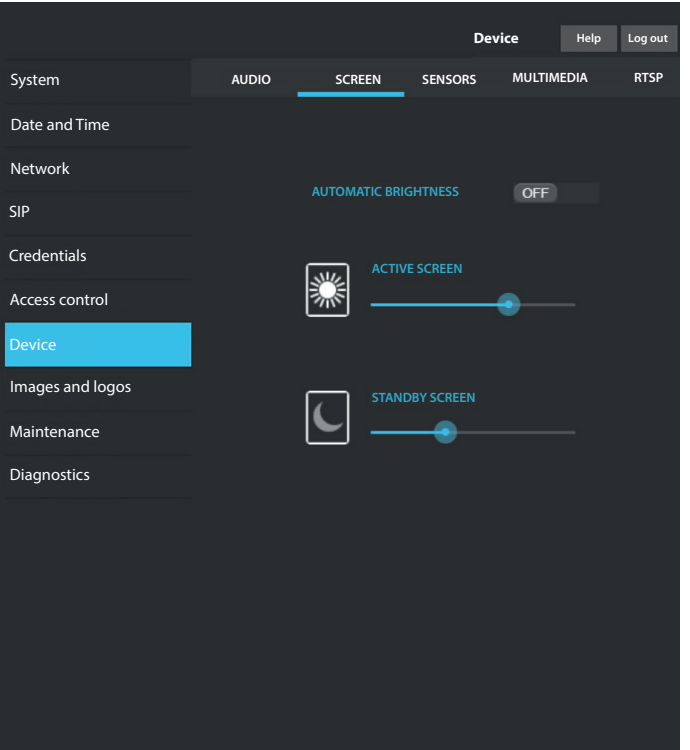

In this section you can adjust the screen brightness.

[AUTOMATIC BRIGHTNESS] adjusts the screen brightness according to the lighting conditions. [ACTIVE SCREEN] adjusts the screen brightness during use, if automatic brightness is not activated. [STANDBY SCREEN] adjusts the screen brightness when in standby mode.

#### **SENSORS**

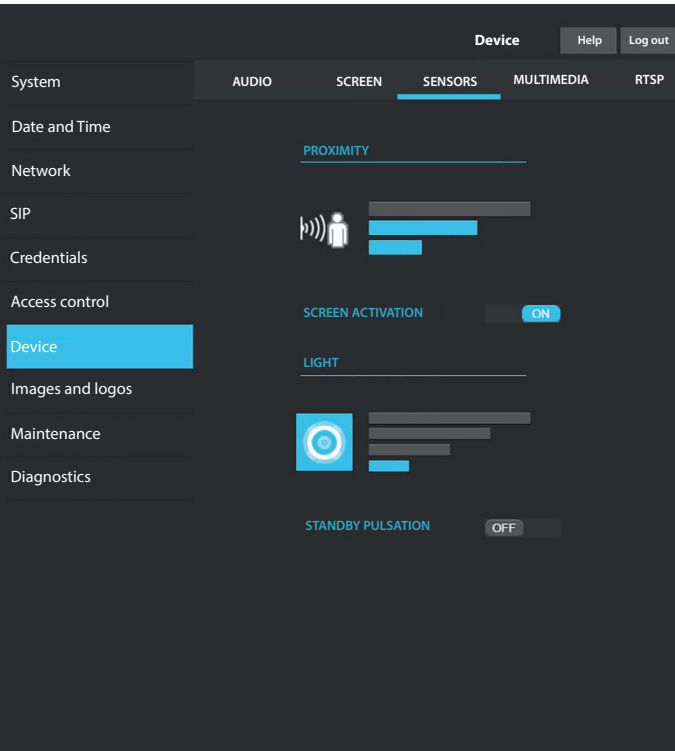

In this section you can adjust the sensitivity of the proximity sensor.

With low sensitivity a presence is detected close by.

With high sensitivity a presence is detected at the maximum possible distance.

 The detection distance partly depends on what is detected and the device's lighting conditions.

Under [SCREEN ACTIVATION] you can enable/disable the activation of the screen when the device is approached. If the function is disabled the screen is activated by touch.

Under [LIGHTING] you can set the intensity of the LED crown on the video camera when the device is on a call.

Under [STANDBY PULSATION] you can activate the flashing of the LED crown when the video camera is on standby.

#### **MULTIMEDIA**

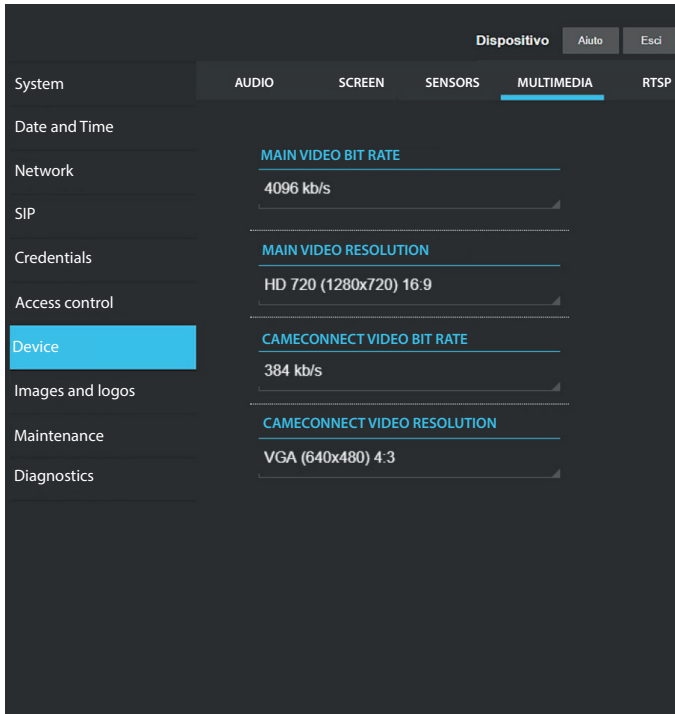

This window is used to configure the maximum BIT RATE and the video STREAM resolution that the device can process, choosing from the available values.

 The higher the BIT RATE and RESOLUTION, the better the video quality, but the greater the UPLINK data bandwidth occupied.

[MAIN VIDEO ENTRIES] and [MAIN VIDEO RESOLUTION] are used to communicate with local system devices. This profile is the main one for the RTSP video stream.

[CAMECONNECT VIDEO ENTRIES] and [CAMECONNECT VIDEO RESOLUTION] are used to communicate with XIPMobile devices connected remotely via CAMEConnect. This profile is the secondary profile for the RTSP video stream.

**The BIT RATE and RESOLUTION of the CAMECONNECT profile should be chosen according to** the available UPLINK bandwidth

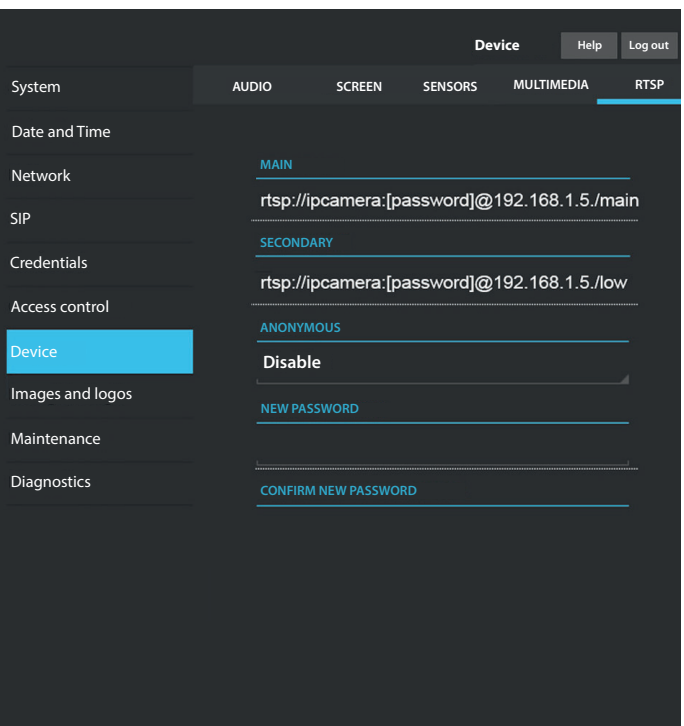

The RTSP protocol enables the video stream from the entry panel to be displayed on an RTSP client. [MAIN] indicates the URL to use in the RTPS client to view the main video stream from the XVP device. The BIT RATE and resolution parameters for this video stream are those shown in [MULTIMEDIA]. [SECONDARY] indicates the URL to use in the RTPS client to view the secondary video stream from the XVP device. The BIT RATE and resolution parameters for this video stream are those shown in [MULTIMEDIA].

[ANONYMOUS], if enabled, allows anonymous access to the video stream by RTSP clients. Access is possible using the URLs previously indicated without entering username and password.

Preset username and password: ipcamera

Use the [NEW PASSWORD] and [CONFIRM NEW PASSWORD] fields to set a new password.

## Images and logos

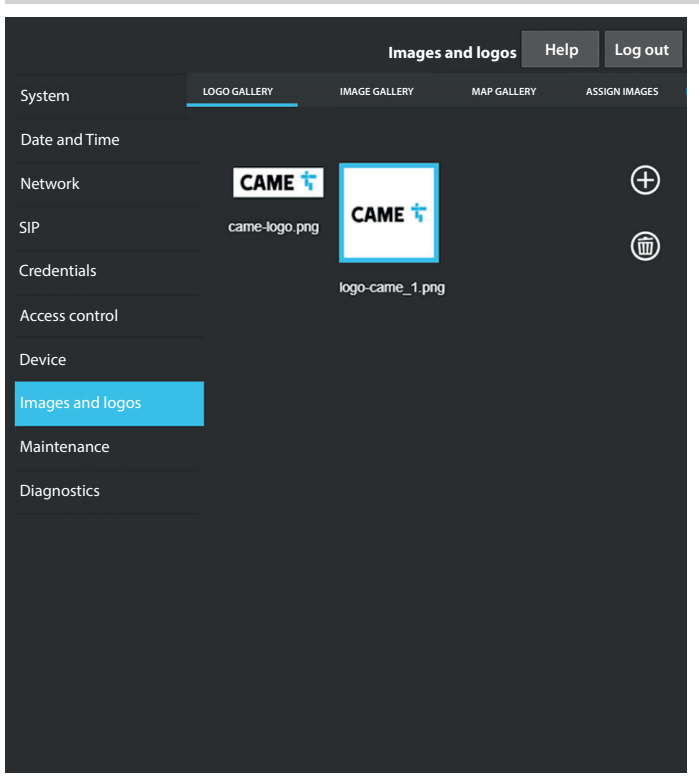

[LOGO GALLERY], [IMAGE GALLERY] and [MAP GALLERY] display the gallery of logos, images and maps stored on the device.

Click on one or more images to select them. Remove them by then tapping the bin icon. Confirmation of the deletion is requested.

 There is limited space available for all images. If this limit is exceeded, you will not be able to load any more images.

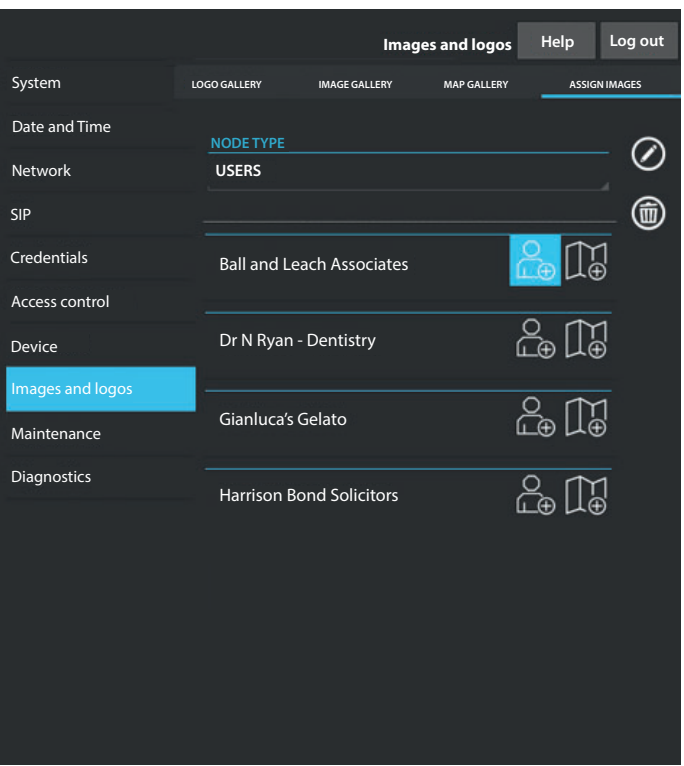

From [ASSIGN IMAGES] an image can be assigned to [APPEARANCE], [GROUPS] or [USERS]. Select [APPEARANCE] under [NODE TYPE] to modify the logo and screensaver. Select [GROUP] under [NODE TYPE] to assign a personalised image to each group of users. The image will be displayed in the list of groups.

## $\square$  The device must be set up to display groups.

Select [USERS] under [NODE TYPE] to assign an image and a personalised map to each user. The image will be shown in the list of users and during a call. The map will be shown by activating door release from the receiver called.

#### Maintenance

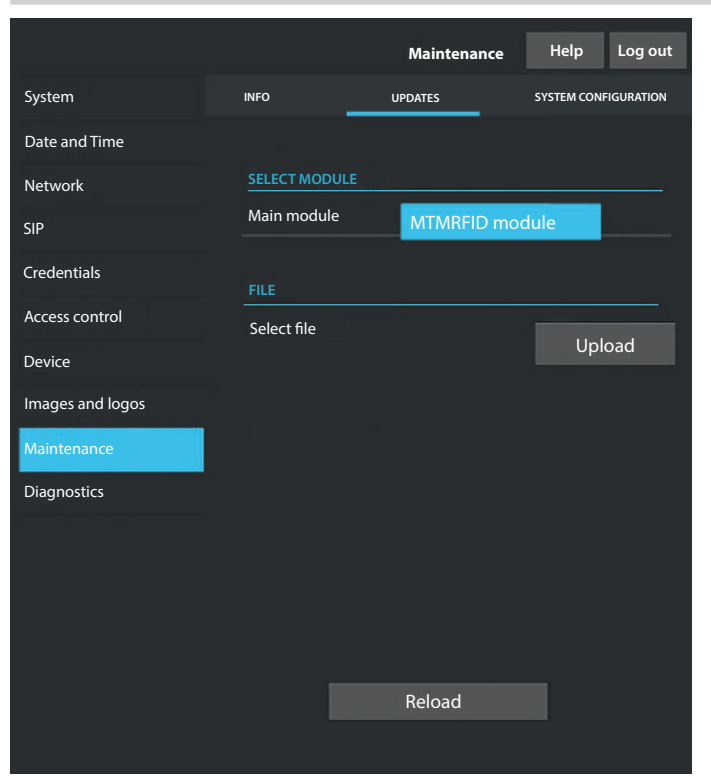

#### INFO

Under [INFO] the firmware version for the main module and the connected accessories can be viewed.

#### UPDATES

From this screen you can update the firmware of the connected devices. Select the module to be updated under [SELECT MODULE] and the update file under [FILE]. Start the update.

#### SYSTEM CONFIGURATION

From this screen you can restore factory settings on the main module and connected accessories.

#### **Diagnostics**

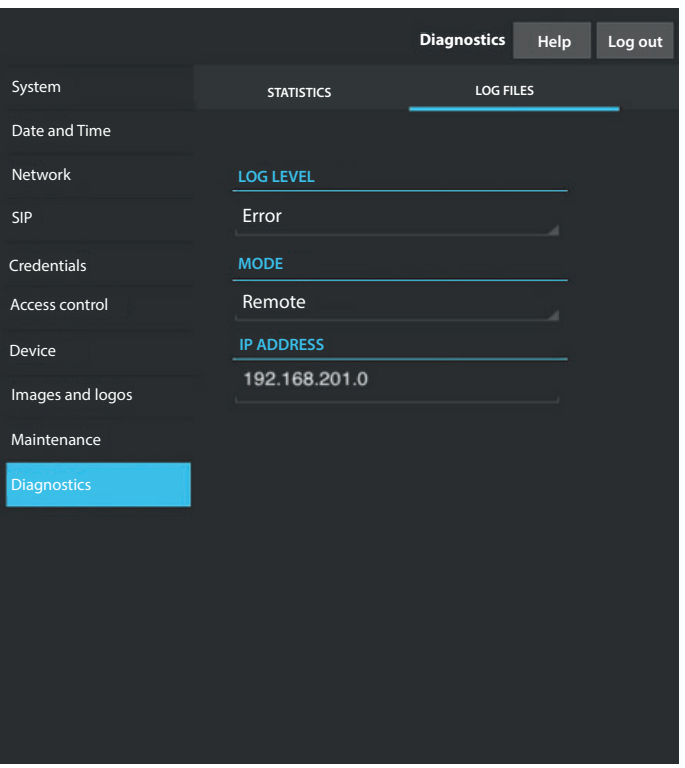

#### **STATISTICS**

Statistical data on device operation are displayed.

## LOG FILES

From this screen you can generate consultable data files. The files let you check the causes of any faults that have occurred on the device.

Under [MODE] you can choose where to save the LOG files.

Select [LOCAL-RAM] to save the file in the non-permanent device memory.

Select [LOCAL-FLASH] to save the file in the device's internal memory. This memory has limited space. Select [REMOTE] to save the file on a remote server.

With [REMOTE] selected, you must indicate the IP address of the remote server under [IP ADDRESS].

## **CONFIGURATION AND COMMISSIONING THROUGH PCS/XIP**

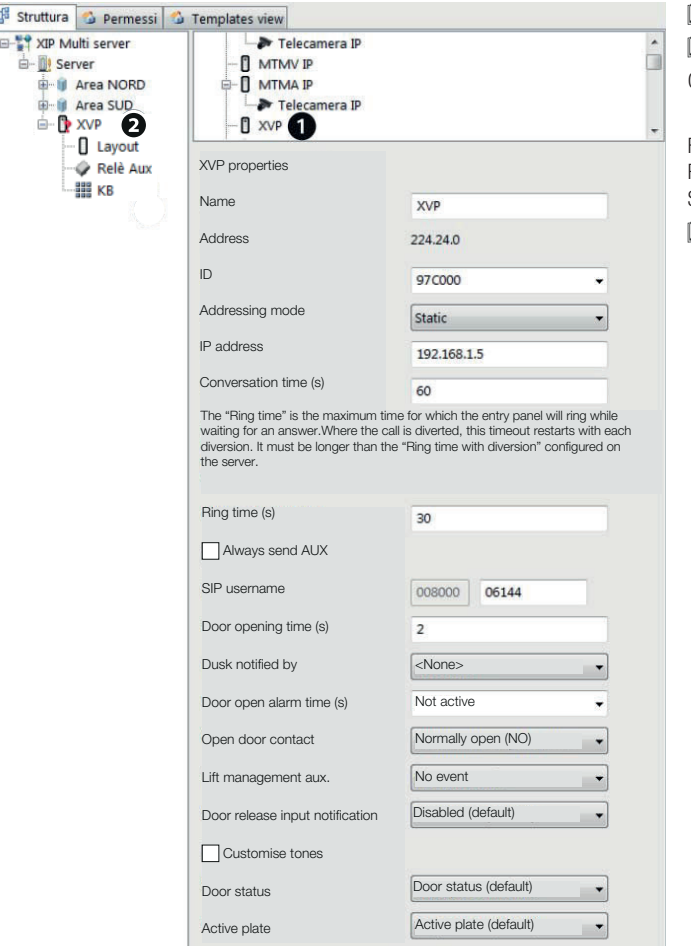

 $\square$  The device is part of a system based on the XIP system. **E** The system structure must be built with the PCS/XIP software. Create the system structure according to need.

From the list  $\bullet$ , enter the entry panel by dragging it into the left-hand column  $\bullet$ . Repeat the process to add any accessory modules or actions to activate the relay. Select the devices entered and complete the properties.

 $\square$  The [ID] and [IP address] fields are mandatory to proceed with configuration.

Page 49 - Manual FA01812-EN - 06/2022 - © CAME S.p.A. - The contents of this manual may be changed at any time and without notice. - Translation of the original instructions

Page 50 - Manual FA01812-EN - 06/2022 - © CAME S.p.A. - The contents of this manual may be changed at any time and without notice. - Translation of the original instructions

Page 51 - Manual FA01812-EN - 06/2022 - © CAME S.p.A. - The contents of this manual may be changed at any time and without notice. - Translation of the original instructions

# **CAME T**

**CAME.COM** 

# CAME S.p.A.

Via Martiri della Libertà, 15 31030 Dosson di Casier Treviso – Italy Tel. (+39) 0422 4940 Fax (+39) 0422 4941 info@came.com - www.came.com

FA01812-EN - 06/2022